Export LC Drawing User Guide
Oracle Banking Trade Finance Process Management
Release 14.7.2.0.0

Part No. F89934-01

November 2023

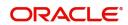

Oracle Banking Trade Finance Process Management - Export LC Drawing User Guide Oracle Financial Services Software Limited

Oracle Park
Off Western Express Highway
Goregaon (East)
Mumbai, Maharashtra 400 063
India
Worldwide Inquiries:
Phone: +91 22 6718 3000
Fax: +91 22 6718 3001

www.oracle.com/financialservices/

Copyright © 2018-2022, Oracle and/or its affiliates. All rights reserved.

Oracle and Java are registered trademarks of Oracle and/or its affiliates. Other names may be trademarks of their respective owners.

U.S. GOVERNMENT END USERS: Oracle programs, including any operating system, integrated software, any programs installed on the hardware, and/or documentation, delivered to U.S. Government end users are "commercial computer software" pursuant to the applicable Federal Acquisition Regulation and agency-specific supplemental regulations. As such, use, duplication, disclosure, modification, and adaptation of the programs, including any operating system, integrated software, any programs installed on the hardware, and/or documentation, shall be subject to license terms and license restrictions applicable to the programs. No other rights are granted to the U.S. Government.

This software or hardware is developed for general use in a variety of information management applications. It is not developed or intended for use in any inherently dangerous applications, including applications that may create a risk of personal injury. If you use this software or hardware in dangerous applications, then you shall be responsible to take all appropriate failsafe, backup, redundancy, and other measures to ensure its safe use. Oracle Corporation and its affiliates disclaim any liability for any damages caused by use of this software or hardware in dangerous applications.

This software and related documentation are provided under a license agreement containing restrictions on use and disclosure and are protected by intellectual property laws. Except as expressly permitted in your license agreement or allowed by law, you may not use, copy, reproduce, translate, broadcast, modify, license, transmit, distribute, exhibit, perform, publish or display any part, in any form, or by any means. Reverse engineering, disassembly, or decompilation of this software, unless required by law for interoperability, is prohibited.

The information contained herein is subject to change without notice and is not warranted to be error-free. If you find any errors, please report them to us in writing.

This software or hardware and documentation may provide access to or information on content, products and services from third parties. Oracle Corporation and its affiliates are not responsible for and expressly disclaim all warranties of any kind with respect to third-party content, products, and services. Oracle Corporation and its affiliates will not be responsible for any loss, costs, or damages incurred due to your access to or use of third-party content, products, or services.

# Contents

| Oracle Banking Trade Finance Process Management                    |     |
|--------------------------------------------------------------------|-----|
| Overview                                                           | 1   |
| Benefits                                                           | 1   |
| Key Features                                                       | 1   |
| Export LC Drawing                                                  |     |
| Common Initiation Stage                                            |     |
| Registration                                                       |     |
| Application Details                                                |     |
| LC Details                                                         |     |
| Miscellaneous                                                      |     |
| Document Linkage                                                   |     |
| Bi-Directional Flow for Offline Transactions Initiated from OBTFPM |     |
| Scrutiny                                                           |     |
| Main Details                                                       |     |
| Document Details                                                   | 23  |
| Additional Conditions                                              | 26  |
| Shipment Details                                                   | 30  |
| Discrepancy Details                                                | 35  |
| Maturity Details                                                   | 38  |
| Additional Fields                                                  | 42  |
| Additional Details                                                 | 45  |
| Summary                                                            | 63  |
| Data Enrichment                                                    | 65  |
| Main Details                                                       |     |
| Document Details                                                   | 67  |
| Additional Conditions                                              | 68  |
| Shipment Details                                                   |     |
| Discrepancy Details                                                |     |
| Maturity Details                                                   |     |
| Additional Fields                                                  |     |
| Advices                                                            |     |
| Additional Details                                                 |     |
| Settlement Details                                                 |     |
| Summary                                                            |     |
| Exception - Amount Block                                           |     |
| Exception - Know Your Customer (KYC)                               |     |
| Exception - Limit Check/Credit                                     |     |
| Multi Level Approval                                               |     |
| Authorization Re-Key (Non-Online Channel)                          |     |
| Summary                                                            |     |
| Reject Approval                                                    |     |
| Application Details                                                |     |
| Summary                                                            |     |
|                                                                    |     |
| Reference and Feedback                                             |     |
| Potoroneos                                                         | 104 |

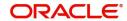

| Documentation Accessibility | 10 | 2 |
|-----------------------------|----|---|
| Feedback and Support        | 10 | 2 |

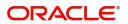

## **Oracle Banking Trade Finance Process Management**

Welcome to the Oracle Banking Trade Finance Process Management (OBTFPM) User Guide. This guide provides an overview on the OBTFPM application and takes you through the various steps involved in creating and processing trade finance transactions.

This document will take you through following activities in OBTFPM:

- To create and handle trade finance transaction.
- Help users to conveniently create and process trade finance transaction

#### Overview

OBTFPM is a trade finance middle office platform, which enables bank to streamline the trade finance operations. OBTFPM enables the customers to send request for new trade finance transaction either by visiting the branch (offline channels) or through SWIFT/Trade Portal/other external systems (online channels).

#### **Benefits**

OBTFPM helps banks to manage trade finance operations across the globe in different currencies. OBTFPM allows you to:

- Handle all trade finance transactions in a single platform.
- Provides support for limit verification and limit earmarking.
- · Provide amount block support for customer account.
- Provides acknowledgement to customers.
- Enables the user to upload related documents during transaction.
- Enables to Integrate with back end applications for tracking limits, creating limit earmarks, amount blocks, checking KYC, AML and Sanction checks status.
- Create, track and close exceptions for the above checks.
- Enables to use customer specific templates for fast and easy processing of trade transactions that reoccur periodically.

#### **Key Features**

- Stand-alone system that can be paired with any back end application.
- Minimum changes required to integrate with bank's existing core systems.
- Faster time to market.
- Capable to interface with corporate ERP and SWIFT to Corporate.
- Highly configurable based on bank specific needs.
- Flexibility in modifying processes.

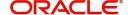

## **Export LC Drawing**

Drawings under Export LC is initiated on account of receipt of documents under LC from the beneficiary to negotiating bank.

This section contains the following topics:

| Common Initiation Stage | Document Linkage |
|-------------------------|------------------|
| Registration            | Exceptions       |
| Data Enrichment         | Reject Approval  |
| Multi Level Approval    |                  |

## **Common Initiation Stage**

The user can initiate the new export LC drawing request from the common Initiate Task screen.

- 1. Using the entitled login credentials, login to the OBTFPM application.
- 2. Click Trade Finance > Initiate Task.

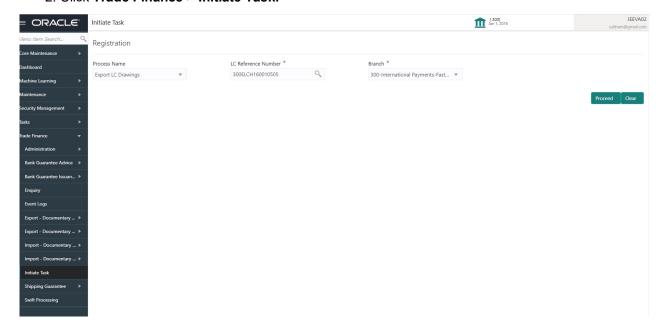

Provide the details based on the description in the following table:

| Field               | Description                                   |
|---------------------|-----------------------------------------------|
| Process Name        | Select the process name to initiate the task. |
| LC Reference Number | Select the LC Reference Number.               |
| Branch              | Select the branch.                            |

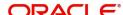

#### **Action Buttons**

Use action buttons based on the description in the following table:

| Field   | Description                                                        |
|---------|--------------------------------------------------------------------|
| Proceed | Task will get initiated to next logical stage.                     |
| Clear   | The user can clear the contents update and can input values again. |

## Registration

During Registration stage, user can capture the basic details and upload the documents received from beneficiary. It also enables the user to capture some additional product related details as an option. On submit of the request the request will be available for an LC expert to handle the request in the next stage. The OBTFPM user can process MT798 with sub messages MT726-MT759 message received through SWIFT. The OBTFPM verifies the field 21 and 26E (of the MT759 and identifies the Original Contract Reference Number and Amendment Number and invokes the process. The user can cancel the previously received MT798 referenced message which is under process.

The OBTFPM user can process incoming MT798(up to a maximum of 8 messages) with sub messages MT788-MT799 message received through SWIFT and enables the user to cancel the previously received MT798 referenced message which is under process.

1. Using the entitled login credentials for Registration stage, login to the OBTFPM application.

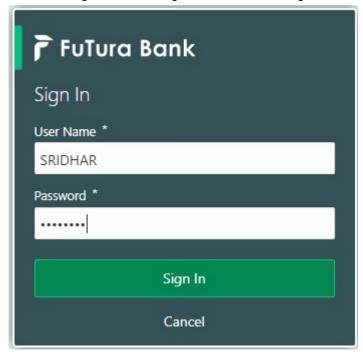

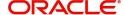

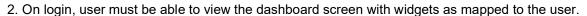

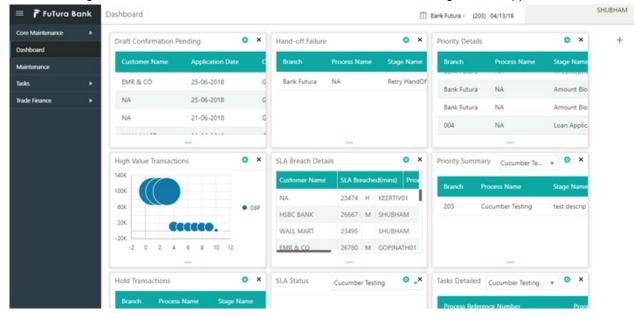

3. Click Trade Finance> Export - Documentary Credit> Export LC Drawings.

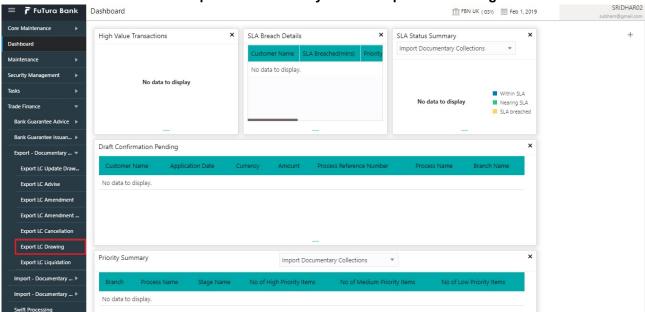

The Registration stage has two sections Basic Details and LC Details. Let's look at the details of Registration screens below:

### **Application Details**

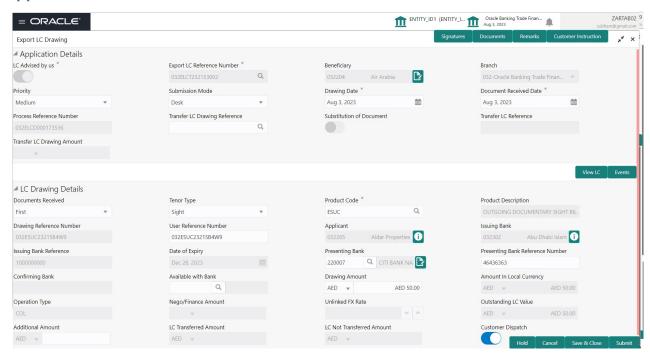

Provide the Basic Details based on the description in the following table:

| Field                         | Description                                                                                                    | Sample Values |
|-------------------------------|----------------------------------------------------------------------------------------------------|---------------|
| LC Advised by us              | <b>Toggle On:</b> Set the toggle to On, if LC is advised by negotiating bank.                                                                                                    |               |
|                               | <b>Toggle Off</b> : Set the toggle to Off, if LC is not advised by the negotiating bank.                                                                                                    |               |
| Export LC Reference<br>Number | Provide the Export LC Reference Number. Alternatively, user can search the export LC reference number using LOV.                                                                                                    |               |
|                               | In the LOV, user can input Customer ID,<br>Currency, Amount, Issue Date and Issuing Bank<br>Reference, User Reference Number to fetch the<br>LC details. Based on the search result, select the<br>applicable LC for drawing. |               |
|                               | Note This field is applicable only if LC Advised by us toggle is On.                                                                                                    |               |
|                               | Note In case of silent confirmation, user gets an alert message "The LC has been Silently Confirmed."                                                                                                    |               |

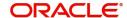

| Field                                 | Description                                                                                                    | Sample Values         |
|---------------------------------------|----------------------------------------------------------------------------------------------------|-----------------------|
| Beneficiary                           | LC Advised by us: Read only field. Beneficiary will be auto-populated based on the selected LC from the LOV.                                                                                                    |                       |
|                                       | <b>LC not advised by us:</b> Select the beneficiary customer from the LOV.                                                                                                    |                       |
|                                       | If beneficiary is a customer of the bank, system will check for valid KYC status. If KYC status is not valid, system will display alert message.                                                                                                    |                       |
| Branch                                | Read only field.                                                                                                    | 203-Bank              |
|                                       | Branch details will be auto-populated based on the selected LC from the LOV.                                                                                                    | Futura -Branch<br>FZ1 |
| Priority                              | System will populate the priority of the customer based on priority maintenance. If priority is not maintained for the customer, system will populate 'Medium' as the default priority. User can change the priority populated any time before submit. | High                  |
| Submission Mode                       | System populates the submission mode of Export LC Drawing request. By default the submission mode will have the value as 'Desk'.                                                                                                    | Desk                  |
|                                       | Desk- Request received through Desk                                                                                                    |                       |
|                                       | Courier- Request received through Courier                                                                                                    |                       |
|                                       | Email - Request received through Email                                                                                                    |                       |
|                                       | Fax - Request received through Fax                                                                                                    |                       |
| Drawing Date                          | By default, the application will display branch's current date and does not enables the user to change the date to any back date.                                                                                                    | 04/13/2018            |
| Document Received Date                | By default, the application will display branch's current date and does not enables the user to change the date to any back date.                                                                                                    | 04/13/2018            |
| Process Reference                     | Unique sequence number for the transaction.                                                                                                    |                       |
| Number                                | This is auto generated by the system based on process name and branch code.                                                                                                    |                       |
| Below fields appear, if the Fallowed. | Parent LC is a Transferable LC and substitution of doo                                                                                                    | cuments is            |
| Transfer LC Drawing<br>Reference      | In case only one transfer LC or only one drawing under transfer lc is applicable, system displays the reference number directly on the field without LOV.                                                                                              |                       |
| Substitution of Document              | This flag is enabled, if substitution of documents is allowed under the Transfer LC and user cannot change the value.                                                                                                    |                       |
| Transfer LC Reference                 | Reference number of the Transferred LC.                                                                                                    |                       |

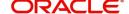

| Field                         | Description                                                                                     | Sample Values |
|-------------------------------|-------------------------------------------------------------------------------------------------|---------------|
| Transfer LC Drawing<br>Amount | This field displays the Drawing amount of selected Transfer LC Drawing along with the currency. |               |

#### **LC Details**

Registration user can provide drawing details in this section. Alternately, drawing details can be provided by Scrutiny user.

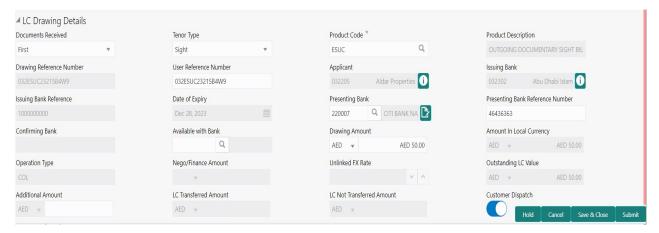

Provide the drawing LC Details based on the description in the following table:

| Field                       | Description                                                                                                    | Sample Values |
|-----------------------------|----------------------------------------------------------------------------------------------------|---------------|
| Document Received           | Enables to user to select the number of sets of documents received from the LOV:  • First  • Second  • Both          |               |
| Tenor Type                  | Select the Tenor Type from the LOV:                                                                                  |               |
| Product Code                | Select the product code for the drawing.                                                                             |               |
| Product Description         | Read only field.  This field displays the description of the product as per the product code.                        |               |
| Drawing Reference<br>Number | This is auto generated by the back end system.                                                                       |               |
| User Reference Number       | System defaults the user reference number based on the product code.  The user can change the user reference number. |               |

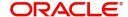

| Field                  | Description                                                                                                    | Sample Values |
|------------------------|----------------------------------------------------------------------------------------------------|---------------|
| Applicant              | LC Advised by us: Read only field.                                                                                                    |               |
|                        | Applicant will be auto-populated based on the selected LC from the LOV.                                                                                                    |               |
|                        | <b>LC not advised by us:</b> Select the applicant from the LOV.                                                                                                    |               |
| Issuing Bank           | LC advised by us: Read only field.                                                                                                    |               |
|                        | Issuing bank will be auto-populated based on the selected LC from the LOV.                                                                                                  |               |
|                        | LC not advised us: Select the issuing bank. Party type with banks will only be displayed in LOV.                                                                            |               |
|                        | The system will display the                                                                                                    |               |
|                        | a) SWIFT code (if available)                                                                                                    |               |
|                        | b) Name and address of the bank                                                                                                    |               |
|                        | On selection of the record if SWIFT code is available then SWIFT code will be populated, if SWIFT code is not available then the bank's name and address will be populated. |               |
| Issuing Bank Reference | LC Advised by us: Read only field.                                                                                                    |               |
|                        | Issuing bank reference will be auto-populated based on the selected LC from the LOV.                                                                                        |               |
|                        | <b>LC not advised by us:</b> Provide the issuing bank reference number.                                                                                                    |               |
| Date of Expiry         | LC Advised by us: Read only field.                                                                                                    |               |
|                        | Expiry Date will be auto-populated based on the selected LC from the LOV.                                                                                                   |               |
|                        | LC not advised by us: Provide the expiry date.                                                                                                    |               |
| Presenting Bank        | Select the Presenting Bank from the LOV.                                                                                                    |               |
|                        | Note                                                                                                    |               |
|                        | In case the selected Bank is not RMA<br>Compliant, the system displays error<br>message "RMA arrangement not<br>available".                                                 |               |
|                        | Note  If the KYC non-compliant party is selected then the system immediately gives instant alert as "Customer ID - (CIF ID) is not KYC compliant."                          |               |

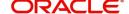

| Field                               | Description                                                                                                    | Sample Values |
|-------------------------------------|----------------------------------------------------------------------------------------------------|---------------|
| Presenting Bank<br>Reference Number | Provide the Presenting Bank Reference Number.                                                                                                    |               |
| Confirming Bank                     | The confirming bank.                                                                                                    |               |
| Available with Bank                 | Click Search icon to search and select the value for available with bank from the lookup.  Note  The Available Bank details should be handed off against 'Collecting Bank' Party in OBTF.  1) If the Bank selected in Confirming Bank and Available with Bank are same, system should hand off only the Confirming Bank details in Back office.  2) If Confirming Bank/Available with Bank are the same as Issuing Bank/ Presenting Bank, system should display an error.  3) If the KYC non-compliant party is selected then the system immediately gives instant alert as "Customer ID - (CIF ID) is not KYC compliant." |               |
| Drawing Amount                      | Provide the amount to be drawn in this drawing and select the currency.                                                                                                    |               |
| Amount In Local Currency            | Read only field.  System fetches the local currency equivalent value for the LC amount from back office (with decimal places).                                                                                                    |               |
| Operation Type                      | Read only field.  Operation Type will be auto-populated based on the selected LC from the LOV.                                                                                                    |               |
| Nego/Finance Amount                 | Read only field.  Negotiation/Financing Amount will be autopopulated based on the selected LC from the LOV.                                                                                                    |               |
| Unlinked FX Rate                    | Read only field.  Unlinked FX Rate will be auto-populated based on the selected LC from the LOV.                                                                                                    |               |

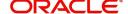

| Field                        | Description                                                                                                    | Sample Values |
|------------------------------|----------------------------------------------------------------------------------------------------|---------------|
| Outstanding LC Value         | LC Advised by us: Read only field.                                                                                                    |               |
|                              | Outstanding LC Value reference will be autopopulated based on the selected LC from the LOV.                                                   |               |
|                              | LC not advised by us: Provide the outstanding LC value.                                                                                       |               |
| Additional Amount            | This field enables user to provide any additional amount to be processed under this LC drawing.                                               |               |
| LC Transferred Amount        | This field captures the total LC transferred value.                                                                                           |               |
|                              | This field appears, if <b>LC Advised by us</b> toggle is enabled.                                                                             |               |
| LC Not Transferred<br>Amount | This field captures the outstanding non Transferred LC Value.                                                                                 |               |
|                              | This field appears, if <b>LC Advised by us</b> toggle is enabled.                                                                             |               |
| Customer Dispatch            | The value will be populated from back office based on the maintenance.                                                                        |               |
|                              | <b>Toggle On:</b> If the toggle is set to <b>Yes</b> , the customer has the option to dispatch the documents directly to the importer's bank. |               |
|                              | <b>Toggle Off</b> : If the toggle is set to <b>No</b> , the bank has to dispatch the documents to the importer's bank.                        |               |
|                              | Bank user is not allowed to edit the field, if the value defaulted from the back office is "No".                                              |               |
|                              | This field is enabled, if LC Advised by us option is enabled.                                                                                 |               |

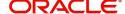

#### Miscellaneous

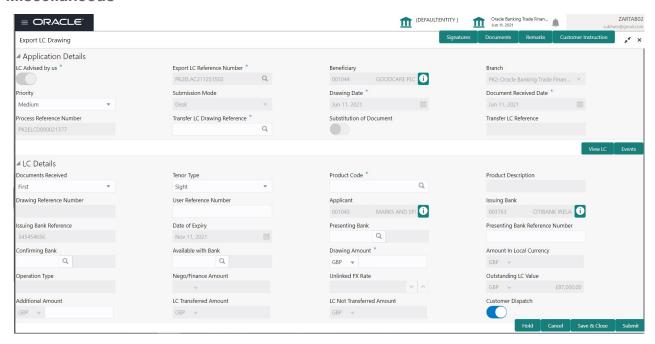

Provide the Miscellaneous Details based on the description in the following table:

| Field                 | Description                                                                                                    | Sample Values |
|-----------------------|----------------------------------------------------------------------------------------------------|---------------|
| Signatures            | Click the Signature button to verify the signature of the customer/ bank if required.                                                                                                    |               |
|                       | The user can view the Customer Number and Name of the signatory, Signature image and the applicable operation instructions if any available in the back-office system.                                                                                       |               |
|                       | If more than one signature is required, system should display all the signatures.                                                                                                    |               |
| Documents             | Upload the documents received under the LC.                                                                                                    |               |
| Remarks               | Provide any additional information regarding the drawing. This information can be viewed by other users processing the request.                                                                                                    |               |
| Customer Instructions | Click to view/ input the following                                                                                                    |               |
|                       | <ul> <li>Standard Instructions – In this section, the<br/>system will populate the details of Standard<br/>Instructions maintained for the customer.<br/>User will not be able to edit this.</li> </ul>                                                      |               |
|                       | <ul> <li>Transaction Level Instructions – In this<br/>section, OBTFPM user can input any<br/>Customer Instructions received as part of<br/>transaction processing. This section will be<br/>enabled only for customer initiated<br/>transactions.</li> </ul> |               |
| Incoming Message      | Clicking this button allows the user to view the MT798 message(738).                                                                                                    |               |

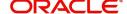

| Field          | Description                                                                                                    | Sample Values |
|----------------|----------------------------------------------------------------------------------------------------|---------------|
| View LC        | Enables the user to view the latest LC values displayed in the respective fields. All fields displayed in LC details section are read only fields.                                                                                                    |               |
| Events         | On click, system will display the details of LC issuance, amendments (if any), drawings (if any) and liquidations if any under the LC in chronological sequence from LC Issuance.                                                                                                    |               |
| Action Buttons | ·                                                                                                    |               |
| Submit         | On submit, task will get moved to next logical stage of Export LC Drawing.                                                                                                    |               |
|                | If mandatory fields have not been captured, system will display an error message until the mandatory fields data are provided.                                                                                                    |               |
| Save & Close   | Save the information provided and holds the task in you queue for working later.  This option will not submit the request.                                                                                                    |               |
| Cancel         | Cancels the Export LC Drawing Registration stage inputs.                                                                                                    |               |
| Hold           | The details provided will be registered and status will be on hold.  This option is used, if there are any pending information yet to be received from applicant and appropriate remarks must be provided.                                                                                   |               |
| Checklist      | Make sure that the details in the checklist are completed and acknowledge. If mandatory checklist items are not marked, system will display an error on submit.                                                                                                    |               |
|                | Checklist  Registration  ✓ Application signed and stamped  Remarks  ✓ Any correction or alteration initialled by the app  Remarks  ✓ Amount in words and numbers are matching  Remarks  ✓ LC amt and ccy are uniform across the application  Remarks  ✓ customer signature verified  Remarks |               |

## **Document Linkage**

The user can link an existing uploaded document in any of the process stages.

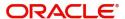

In OBTFPM, system should display Document Ids available in the DMS system. In DMS system, the documents can be Uploaded and stored for future access. Every document stored in DMS will have a unique document id along with other Metadata. The uploaded Document image in the DMS should be available/queried in the Process flow stage screens to link with the task by using the Document ID.

System displays the Documents ids which is not linked with any of the task. Mid office should allow either upload the document or link the document during task processing. The Mid office should allow to Link the same Document in multiple tasks.

- 1. Navigate to the Registration screen.
- 2. On the header of **Registration** screen, click **Documents** button. The Document pop-up screen appears.

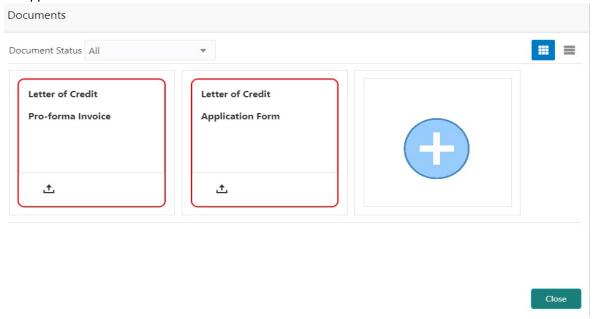

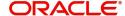

3. Click the Add Additional Documents button/ link. The **Document** screen appears.

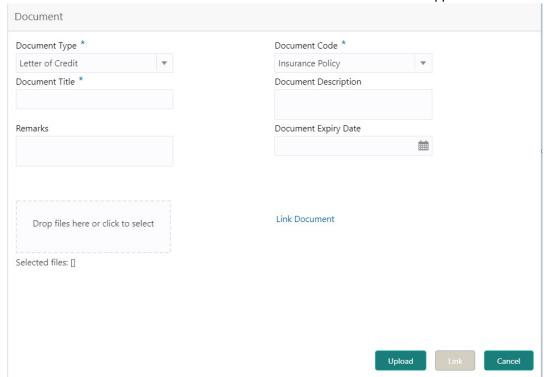

| Field                | Description                                                                     | Sample Values |
|----------------------|---------------------------------------------------------------------------------|---------------|
| Document Type        | Select the Document type from list.                                             |               |
|                      | Indicates the document type from metadata.                                      |               |
| Document Code        | Select the Document Code from list.                                             |               |
|                      | Indicates the document Code from metadata.                                      |               |
| Document Title       | Specify the document title.                                                     |               |
|                      |                                                                                 |               |
| Document Description | Specify the document description.                                               |               |
| Remarks              | Specify the remarks.                                                            |               |
| Document Expiry Date | Select the document expiry date.                                                |               |
| Link Document        | The link to link the existing uploaded documents from DMS to the workflow task. |               |

4. Select the document to be uploaded or linked and click the **Link Document** link. The link Document pop up appears.

The value selected in Document Type and Document code of Document screen are defaulted in the Link Document Search screen.

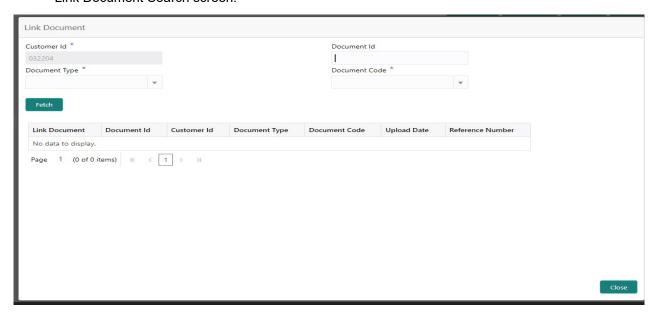

5. Click **Fetch** to retrieve the details from DMS. System Displays all the documents available for the given Document Type and Document Code for the Customer.

| Field         | Description                                                                     | Sample Values |
|---------------|---------------------------------------------------------------------------------|---------------|
| Customer ID   | This field displays the transaction Customer ID.                                |               |
| Document ID   | Specify the document Id.                                                        |               |
| Document Type | Select the document type from list.                                             |               |
| Document Code | Select the document code from list.                                             |               |
| Search Result |                                                                                 |               |
| Document ID   | This field displays the document Code from meta data.                           |               |
| Customer ID   | This field displays the transaction Customer ID.                                |               |
| Document Type | This field displays the document type from meta data.                           |               |
| Document Code | This field displays the document code from meta data.                           |               |
| Link Document | The link to link the existing uploaded documents from DMS to the workflow task. |               |

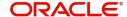

6. Click Link to link the particular document required for the current transaction.

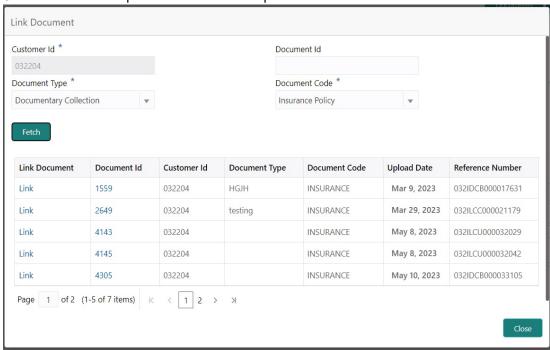

Post linking the document, the user can View, Edit and Download the document.

7. Click Edit icon to edit the documents. The Edit Documents

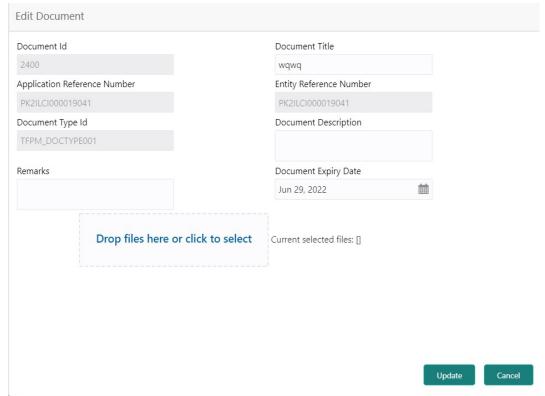

#### Bi-Directional Flow for Offline Transactions Initiated from OBTFPM

This topic provides the systematic instructions to initiate the Bi-Directional Flow for Offline Transactions Initiated from OBTFPM.

Offline Transactions means those transactions which are not initiated by OBDX, but are initiated directly by the bank user in OBTFPM upon request received from the customer.

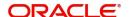

#### **Pre- Conditions:**

- Customer Maintenance details are replicated from OBTF to OBTFPM.
- Task is initiated in OBTFPM, Customer ID is captured/populated and Process Reference Number is generated.
- 1. Customer Maintenance details are replicated from OBTF to OBTFPM.
- 2. In OBTFPM, user clicks Request Clarification, the system checks if the request is initiated from OBDX by validating the value available in the submission mode field is "Online".
- 3. In case submission mode is "Online", the user can enter the clarification details in "Clarification Required" placeholder. In case submission mode is not "Online", the system will validates if the counterparty is a OBDX customer by checking the flag "Trade Finance Portal" in the Customer Maintenance table replicated from OBTF. In this case, the user can submit clarification.
- 4. In case submission mode is not "Online", and if the "Trade Finance Portal" flag is set to 'No' in Customer Maintenance Table, the system should display the error message that 'The customer is not subscribed to Trade Finance Portal'. Once the request is submitted, the Request Clarification functionality would be applicable to offline initiated transactions also.

## **Scrutiny**

On successful completion of Registration of an Export LC Drawing request, the request moves to Scrutiny stage. At this stage the gathered information during Registration are scrutinized.

The following steps enable the user to acquire the task available-at Scrutiny stage:

1. Using the entitled login credentials for Scrutiny stage, login to the OBTFPM application.

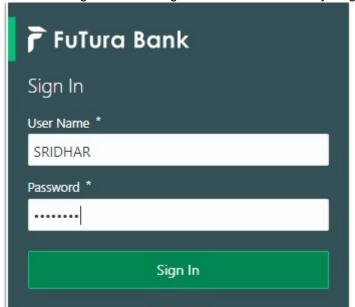

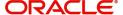

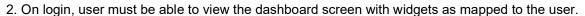

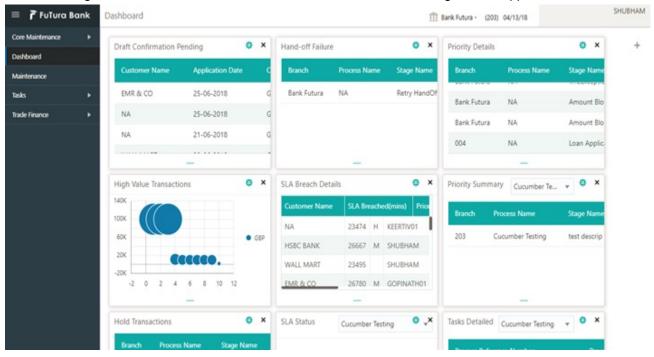

3. Click Tasks> Free Tasks.

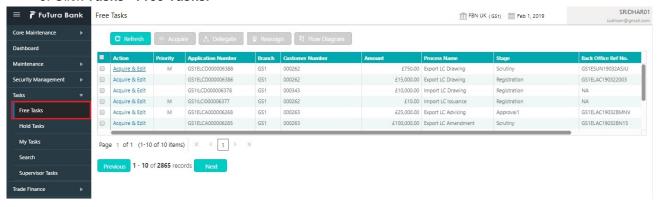

4. Select the appropriate task and click **Acquire & Edit** to edit the task or click **Acquire** to edit the task from **My Tasks**.

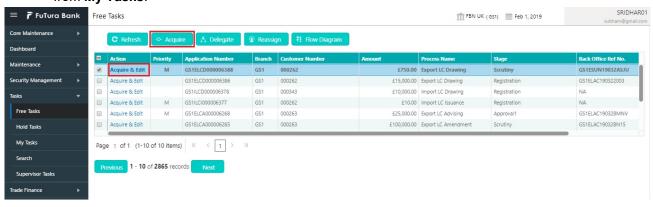

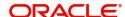

5. The acquired task will be available in My Tasks tab. Click Edit to scrutinize the registered task.

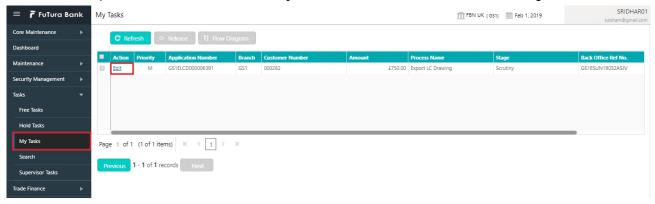

The Scrutiny stage has following hops for data capture:

- Main Details
- Document Details
- Shipment Details
- Additional Conditions
- Discrepancy Details
- Additional Fields
- Additional Details
- Maturity Details
- Summary

Let's look at the details for Scrutiny stage. User can enter/update the following fields. Some of the fields that are already having value from Registration/online channels may not be editable.

#### **Main Details**

Main details section has two sub section as follows:

- Application Details
- LC Details

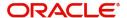

#### **Application Details**

The fields listed under this section are same as the fields listed under the Application Details section in Registration. Refer to Application Details for more information of the fields.

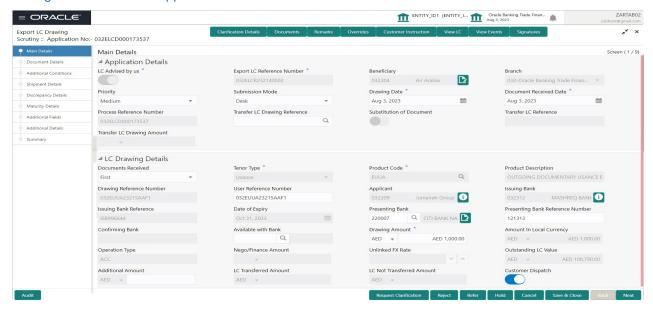

Following fields can be amended based on the description in the following table:

| Field                  | Description                                                                                                    | Sample Values |
|------------------------|----------------------------------------------------------------------------------------------------|---------------|
| Priority               | System will populate the priority of the customer based on priority maintenance. If priority is not maintained for the customer, system will populate 'Medium' as the default priority. User can change the priority populated any time before submit. | High          |
| Submission Mode        | System populates the submission mode of Export LC Drawing request. By default the submission mode will have the value as 'Desk'.                                                                                                    | Desk          |
|                        | Desk- Request received through Desk                                                                                                    |               |
|                        | Courier- Request received through Courier                                                                                                    |               |
|                        | Email - Request received through Email                                                                                                    |               |
|                        | Fax - Request received through Fax                                                                                                    |               |
| Drawing Date           | By default, the application will display branch's current date and does not enables the user to change the date to any back date.                                                                                                    | 04/13/2018    |
| Document Received Date | By default, the application will display branch's current date and does not enables the user to change the date to any back date.                                                                                                    | 04/13/2018    |

Below fields appear, if the Parent LC is a Transferable LC and substitution of documents is allowed.

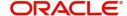

| Field                            | Description                                                                                                    | Sample Values |
|----------------------------------|----------------------------------------------------------------------------------------------------|---------------|
| Transfer LC Drawing<br>Reference | User can select the Transfer LC which are not fully utilized, from LOV.                                                                                                    |               |
|                                  | Note 1) Transfer LC number LOV lists only the Transfer LC where substitution of documents is allowed.  2) In case only one transfer LC or only one drawing under transfer Ic is applicable, system displays the reference number directly on the field without LOV. |               |

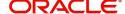

| Field                         | Description                                                                                                    | Sample Values         |
|-------------------------------|----------------------------------------------------------------------------------------------------|-----------------------|
| Field                         | Description                                                                                                    | Sample Values         |
| LC Advised by us              | <b>Toggle On:</b> Set the toggle to On, if LC is advised by negotiating bank.                                                                                                    |                       |
|                               | <b>Toggle Off</b> : Set the toggle to Off, if LC is not advised by the negotiating bank.                                                                                                    |                       |
| Export LC Reference<br>Number | Provide the Export LC Reference Number. Alternatively, user can search the export LC reference number using LOV.                                                                                                    |                       |
|                               | In the LOV, user can input Customer ID,<br>Currency, Amount, Issue Date and Issuing Bank<br>Reference, User Reference Number to fetch the<br>LC details. Based on the search result, select the<br>applicable LC for drawing.                          |                       |
|                               | Note  This field is applicable only if LC Advised by us toggle is On.                                                                                                    |                       |
|                               | Note In case of silent confirmation, user gets an alert message "The LC has been Silently Confirmed."                                                                                                    |                       |
| Beneficiary                   | <b>LC Advised by us:</b> Read only field. Beneficiary will be auto-populated based on the selected LC from the LOV.                                                                                                    |                       |
|                               | LC not advised by us: Select the beneficiary customer from the LOV.                                                                                                    |                       |
|                               | If beneficiary is a customer of the bank, system will check for valid KYC status. If KYC status is not valid, system will display alert message.                                                                                                    |                       |
| Branch                        | Read only field.                                                                                                    | 203-Bank              |
|                               | Branch details will be auto-populated based on the selected LC from the LOV.                                                                                                    | Futura -Branch<br>FZ1 |
| Priority                      | System will populate the priority of the customer based on priority maintenance. If priority is not maintained for the customer, system will populate 'Medium' as the default priority. User can change the priority populated any time before submit. | High                  |

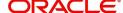

| Field                                 | Description                                                                                                    | Sample Values |
|---------------------------------------|----------------------------------------------------------------------------------------------------|---------------|
| Submission Mode                       | System populates the submission mode of Export LC Drawing request. By default the submission mode will have the value as 'Desk'.                                                              | Desk          |
|                                       | Desk- Request received through Desk                                                                                                    |               |
|                                       | Courier- Request received through Courier                                                                                                    |               |
|                                       | Email - Request received through Email                                                                                                    |               |
|                                       | Fax - Request received through Fax                                                                                                    |               |
| Drawing Date                          | By default, the application will display branch's current date and does not enables the user to change the date to any back date.                                                             | 04/13/2018    |
| Document Received Date                | By default, the application will display branch's current date and does not enables the user to change the date to any back date.                                                             | 04/13/2018    |
| Process Reference                     | Unique sequence number for the transaction.                                                                                                    |               |
| Number                                | This is auto generated by the system based on process name and branch code.                                                                                                    |               |
| Below fields appear, if the Fallowed. | Parent LC is a Transferable LC and substitution of doo                                                                                                    | cuments is    |
| Transfer LC Drawing<br>Reference      | User can select the Transfer LC which are not fully utilized, from LOV.                                                                                                    |               |
|                                       | Note 1) Transfer LC number LOV lists only the Transfer LC where substitution of documents is allowed.                                                                                         |               |
|                                       | <ol> <li>In case only one transfer LC or only<br/>one drawing under transfer lc is<br/>applicable, system displays the<br/>reference number directly on the field<br/>without LOV.</li> </ol> |               |
| Substitution of Document              | This flag is enabled, if substitution of documents is allowed under the Transfer LC and user cannot change the value.                                                                         |               |
| Transfer LC Reference                 | Reference number of the Transferred LC.                                                                                                    |               |
| Transfer LC Drawing<br>Amount         | Transfer LC drawing amount along with the currency.                                                                                                    |               |

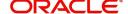

#### **LC Details**

The fields listed under this section are same as the fields listed under the LC Details section in Registration. Refer to LC Details for more information of the fields. During Registration, if user has not captured input, then user can capture the details in this section.

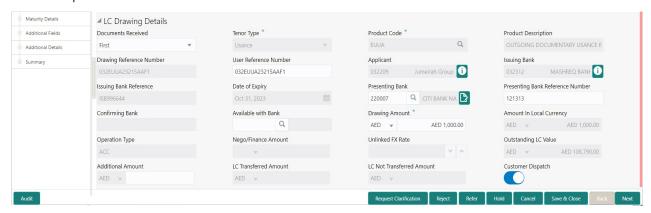

Following fields can be amended based on the description in the following table:

| Field                               | Description                                                                                                    | Sample Values |
|-------------------------------------|----------------------------------------------------------------------------------------------------|---------------|
| Document Received                   | Enables to user to select the number of sets of documents received from the LOV:  • First  • Second  • Both          |               |
| User Reference Number               | System defaults the user reference number based on the product code.  The user can change the user reference number. |               |
| Presenting Bank                     | Select the Presenting Bank from the LOV.                                                                             |               |
| Presenting Bank<br>Reference Number | Provide the Presenting Bank Reference Number.                                                                        |               |
| Available with Bank                 | Click icon to search and select the value for available with bank from the lookup.                                   |               |
| Drawing Amount                      | Provide the amount to be drawn in this drawing.                                                                      |               |
|                                     |                                                                                                    |               |
| Additional Amount                   | This field enables user to provide any additional amount to be processed under the LC drawing.                       |               |

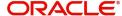

| Field             | Description                                                                                                    | Sample Values |
|-------------------|----------------------------------------------------------------------------------------------------|---------------|
| Customer Dispatch | The value will be populated from back office based on the maintenance.                                                                        |               |
|                   | <b>Toggle On:</b> If the toggle is set to <b>Yes</b> , the customer has the option to dispatch the documents directly to the importer's bank. |               |
|                   | <b>Toggle Off</b> : If the toggle is set to <b>No</b> , the bank has to dispatch the documents to the importer's bank.                        |               |
|                   | Bank user is not allowed to edit the field, if the value defaulted from the back office is "No".                                              |               |
|                   | This field is enabled, if LC Advised by us option is enabled.                                                                                 |               |

### **Action Buttons**

Use action buttons based on the description in the following table:

| Field                 | Description                                                                                                    | Sample Values |
|-----------------------|----------------------------------------------------------------------------------------------------|---------------|
| Clarification Details | Clicking the button opens a detailed screen, user can see the clarification details in the window and the status will be Clarification Requested.                                                                                                    |               |
| Documents             | Upload the required documents.                                                                                                    |               |
|                       | The user can view and input/view application details simultaneously.                                                                                                    |               |
|                       | When a user clicks on the uploaded document, Document window get opened and on clicking the view icon of the uploaded document, Application screen should get split into two. The one side of the document allows to view and on the other side allows to input/view the details in the application. |               |
| Remarks               | Provide any additional information regarding the LC. This information can be viewed by other users processing the request.                                                                                                    |               |
| View LC               | Enables the user to view the latest LC values displayed in the respective fields.                                                                                                    |               |
| Overrides             | Click to view the overrides accepted by the user.                                                                                                    |               |

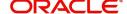

| Field                 | Description                                                                                                    | Sample Values |
|-----------------------|----------------------------------------------------------------------------------------------------|---------------|
| Customer Instructions | Click to view/ input the following                                                                                                    |               |
|                       | <ul> <li>Standard Instructions – In this section, the system will populate the details of Standard Instructions maintained for the customer. User will not be able to edit this.</li> <li>Transaction Level Instructions – In this section, OBTFPM user can input any Customer Instructions received as part of</li> </ul> |               |
|                       | transactions for customer initiated transactions.                                                                                                    |               |
| Signature             | Click the Signature button to verify the signature of the customer/ bank if required.                                                                                                    |               |
|                       | The user can view the Customer Number and Name of the signatory, Signature image and the applicable operation instructions if any available in the back-office system.                                                                                                    |               |
|                       | If more than one signature is required, system should display all the signatures.                                                                                                    |               |
| Next                  | On click of Next, system should validate if all the mandatory fields have been captured. Necessary error and override messages to be displayed. On successful validation, system moves the task to the next data segment.                                                                                                  |               |
| Save & Close          | Save the information provided and holds the task in you queue for working later. This option will not submit the request.                                                                                                    |               |
| Cancel                | Cancel the Scrutiny stage inputs.                                                                                                    |               |
| Hold                  | The details provided will be on hold.  This option is used, if there are any pending information yet to be received from applicant and appropriate remarks must be provided.                                                                                                    |               |
| Reject                | On click of Reject, user must select a Reject Reason from a list displayed by the system.                                                                                                    |               |
|                       | Reject Codes:                                                                                                    |               |
|                       | R1- Documents missing                                                                                                    |               |
|                       | <ul> <li>R2- Signature Missing</li> </ul>                                                                                                    |               |
|                       | R3- Input Error                                                                                                    |               |
|                       | R4- Insufficient Balance/Limits                                                                                                    |               |
|                       | R5 - Others.  Select a Reject code and give a Reject                                                                                                    |               |
|                       | Description.  This reject reason will be available in the remarks window throughout the process.                                                                                                    |               |

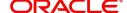

| Field                 | Description                                                                                                    | Sample Values |
|-----------------------|----------------------------------------------------------------------------------------------------|---------------|
| Refer                 | User must select a Refer Reason from the values displayed by the system.  Refer Codes:                                                                           |               |
|                       | <ul> <li>R1- Documents missing</li> <li>R2- Signature Missing</li> <li>R3- Input Error</li> <li>R4- Insufficient Balance/Limits</li> <li>R5 - Others.</li> </ul> |               |
| Request Clarification | User should be able to submit the request for clarification to the "Trade Finance Portal" User for the transactions initiated offline.                           |               |

#### **Document Details**

User can verify the documents received and identify discrepancies, if any. User can compare the document received with the required documents and identify the discrepancies, if any.

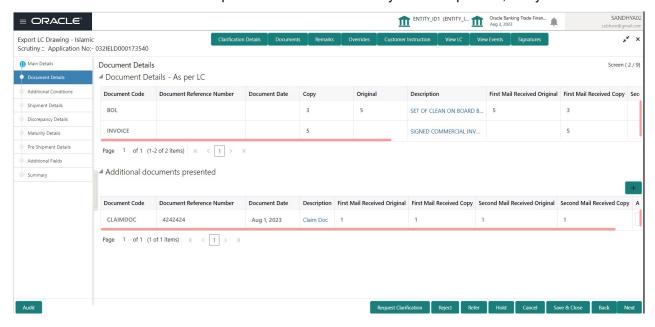

Provide the information based on the description in the following table:

| Field | Description | Sample Values |
|-------|-------------|---------------|
|-------|-------------|---------------|

Document Details - As per LC

This table will fetches the document details as maintained in the underlying LC(LCDTRONL). User can modify the details only which are fetched from underlying LC.

User can not add or delete any document details.

Once bill drawing is authorized and if update drawing is processed, details of this table will be fetched from underlying bill drawing.

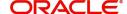

| Field                            | Description                                                                                                    | Sample Values |
|----------------------------------|----------------------------------------------------------------------------------------------------|---------------|
| Document Code                    | Read only field.                                                                                                    |               |
|                                  | Document code is auto-populated from the latest LC                                                                                                    |               |
| Document Reference<br>Number     | Enables to user to provide the reference number available in the documents.                                                                                                    |               |
| Document Date                    | Displays the document date.                                                                                                    |               |
|                                  | The user can change the date.                                                                                                    |               |
|                                  | Note  If "Document date" is more than "Shipment Date" system displays an override alert.                                                                                                    |               |
| Сору                             | Read only field.                                                                                                    |               |
|                                  | Number of duplicate copies of documents as required in LC.                                                                                                    |               |
| Original                         | Read only field.                                                                                                    |               |
|                                  | Number of documents in original as required in LC.                                                                                                    |               |
| Description                      | Read only field.                                                                                                    |               |
|                                  | Description of the document required as per LC.                                                                                                    |               |
| First Mail Received<br>Original  | Provide the number of originals of documents received.                                                                                                    |               |
| First Mail Received Copy         | Provide the number of duplicate copies of documents received.                                                                                                    |               |
| Second Mail Received<br>Original | Provide the number of originals of documents received from second mail.                                                                                                    |               |
| Second Mail Received<br>Copy     | Provide the number of duplicate copies of documents received.                                                                                                    |               |
| Document Clause                  | Read only field.                                                                                                    |               |
|                                  | System will populate the document Clause based on the document code.                                                                                                    |               |
| Received Description             | System populates the description of the documents received from presenting bank.                                                                                                    |               |
|                                  | User can edit the description clause by clicking the link in the 'Received Description' column.                                                                                                    |               |
| Discrepant                       | System marks the discrepant toggle as 'Yes' if there is difference between number of documents required and number of documents received. It also enables the user to make the changes, if any discrepancy identified in the document. |               |

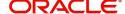

| Field                   | Description                                                      | Sample Values |
|-------------------------|------------------------------------------------------------------|---------------|
| Discrepancy Code        | Select the discrepancy code based on the discrepancy identified. |               |
|                         | This field is enabled if Discrepant option is enabled.           |               |
| Discrepancy Description | Description will be displayed based on the discrepancy code.     |               |
|                         | The user can change the description.                             |               |
| Action                  | Click Edit icon to edit the document code/<br>document date.     |               |

#### Additional documents presented

This table fetches document details as maintained for the specific bill drawing product (BCDPRMNT). Here user can add/modify/delete additional document received, if any, during bill drawing. Once bill drawing is authorized, details from this table will be fetched in update drawing operation also.

The user can click + to add multiple document details.

| Document Code                   | Click Search to search and select the document code based on the document received.                        |  |
|---------------------------------|----------------------------------------------------------------------------------------------------|--|
|                                 | User can add or delete the code by deleting the line on the grid.                                          |  |
|                                 | Note  The User is not allowed to add any document code which is already existing in any of the two tables. |  |
| Document Reference<br>Number    | Enables to user to provide the reference number available in the documents.                                |  |
| Document Date                   | Provide the document date of the underlying document.                                                      |  |
|                                 | Note                                                                                                    |  |
|                                 | If "Document date" is more than<br>"Shipment Date" system displays an<br>override alert.                   |  |
| Description                     | Displays the description of the additional documents based on the document code selected.                  |  |
|                                 | Click the link to view the description of the document.                                                    |  |
| First Mail Received<br>Original | Provide the number of originals of documents received from first mail.                                     |  |

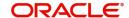

| Field                            | Description                                                                                                    | Sample Values |
|----------------------------------|----------------------------------------------------------------------------------------------------|---------------|
| First Mail Received Copy         | Provide the number of duplicate copies of documents received from first mail.                                                                                                    |               |
| Second Mail Received<br>Original | Provide the number of originals of documents received from second mail.                                                                                                    |               |
| Second Mail Received<br>Copy     | Provide the number of duplicate copies of documents received from second mail.                                                                                                    |               |
| Action                           | Edit: Click edit to edit the document code  Delete: Click Delete to delete the document code.  Note  The User can not be able to delete any document detail fetched from previous operation. |               |

**For LC Not Advised by Us:** The LC terms documents will be inactive. The user must read the description available in the documents and compare them with the description as per LC terms and will mark them if discrepant and provide discrepancy description.

#### **Action Buttons**

Use action buttons based on the description in the following table:

| Field                 | Description                                                                                                    | Sample Values |
|-----------------------|----------------------------------------------------------------------------------------------------|---------------|
| Clarification Details | Clicking the button opens a detailed screen, user can see the clarification details in the window and the status will be Clarification Requested.                                                                                                    |               |
| Documents             | Upload the required documents.                                                                                                    |               |
|                       | The user can view and input/view application details simultaneously.                                                                                                    |               |
|                       | When a user clicks on the uploaded document, Document window get opened and on clicking the view icon of the uploaded document, Application screen should get split into two. The one side of the document allows to view and on the other side allows to input/view the details in the application. |               |
| Remarks               | Provide any additional information regarding the LC. This information can be viewed by other users processing the request.                                                                                                    |               |
| View LC               | Enables the user to view the latest LC values displayed in the respective fields.                                                                                                    |               |
| Overrides             | Click to view the overrides accepted by the user.                                                                                                    |               |

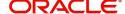

| Field                 | Description                                                                                                    | Sample Values |
|-----------------------|----------------------------------------------------------------------------------------------------|---------------|
| Customer Instructions | Standard Instructions – In this section, the system will populate the details of Standard Instructions maintained for the customer. User will not be able to edit this.      Transaction Level Instructions – In this section, OBTFPM user can input any Customer Instructions received as part of transaction processing. This section will be enabled only for customer initiated transactions. |               |
| Signature             | Click the Signature button to verify the signature of the customer/ bank if required.  The user can view the Customer Number and Name of the signatory, Signature image and the applicable operation instructions if any available in the back-office system.  If more than one signature is required, system should display all the signatures.                                                  |               |
| Next                  | On click of Next, system should validate if all the mandatory fields have been captured. Necessary error and override messages to be displayed. On successful validation, system moves the task to the next data segment.                                                                                                    |               |
| Save & Close          | Save the information provided and holds the task in you queue for working later. This option will not submit the request.                                                                                                    |               |
| Cancel                | Cancel the Scrutiny stage inputs.                                                                                                    |               |
| Hold                  | The details provided will be on hold.  This option is used, if there are any pending information yet to be received from applicant and appropriate remarks must be provided.                                                                                                    |               |
| Reject                | On click of Reject, user must select a Reject Reason from a list displayed by the system.  Reject Codes:  R1- Documents missing R2- Signature Missing R3- Input Error R4- Insufficient Balance/Limits R5 - Others.  Select a Reject code and give a Reject Description.  This reject reason will be available in the remarks window throughout the process.                                       |               |

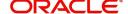

| Field                 | Description                                                                                                    | Sample Values |
|-----------------------|----------------------------------------------------------------------------------------------------|---------------|
| Refer                 | User must select a Refer Reason from the values displayed by the system.  Refer Codes:                                                                           |               |
|                       | <ul> <li>R1- Documents missing</li> <li>R2- Signature Missing</li> <li>R3- Input Error</li> <li>R4- Insufficient Balance/Limits</li> <li>R5 - Others.</li> </ul> |               |
| Request Clarification | User should be able to submit the request for clarification to the "Trade Finance Portal" User for the transactions initiated offline.                           |               |

#### **Additional Conditions**

If there are additional documents received from the beneficiary that has not be requested through LC, user must add them.

Enables the user to check the whether the documents received comply with the additional conditions mentioned in LC.

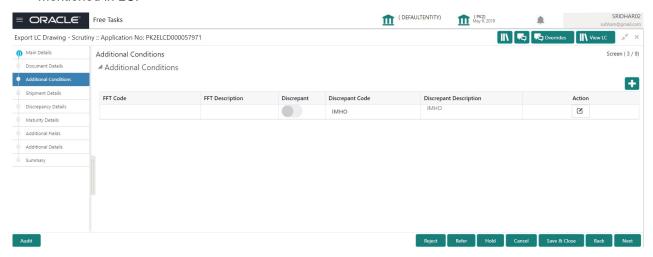

This section displays the list of additional conditions as per LC. Provide the Additional Conditions details as per the description in the following table:

| Field                                                 | Description                                            | Sample Values |
|-------------------------------------------------------|--------------------------------------------------------|---------------|
| Click '+' sign to add multiple additional conditions. |                                                        |               |
| FFT Code                                              | LC Advised by us: Read only field.                     |               |
|                                                       | This field displays the FFT code as per the latest LC. |               |
|                                                       | LC not advised by us: Provide the FFT code.            |               |

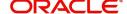

| Field                  | Description                                                                                                    | Sample Values |
|------------------------|----------------------------------------------------------------------------------------------------|---------------|
| FFT Description        | LC Advised by us: Read only field.                                                                                   |               |
|                        | This field displays the FFT description as per the latest LC.                                                        |               |
|                        | LC not advised by us: Provide the FFT description.                                                                   |               |
| Discrepant             | User shall mark the discrepant toggle as 'Yes' if there is difference between LC requirement and documents received. |               |
| Discrepant Code        | Select the discrepancy code based on the discrepancy identified.                                                     |               |
| Discrepant Description | Description will be displayed based on the discrepancy code.                                                         |               |
| Action                 | Click Edit icon to edit the additional condition details.                                                            |               |

| Field                 | Description                                                                                                    | Sample Values |
|-----------------------|----------------------------------------------------------------------------------------------------|---------------|
| Clarification Details | Clicking the button opens a detailed screen, user can see the clarification details in the window and the status will be Clarification Requested.                                                                                                    |               |
| Documents             | Upload the required documents.  The user can view and input/view application details simultaneously.                                                                                                    |               |
|                       | When a user clicks on the uploaded document, Document window get opened and on clicking the view icon of the uploaded document, Application screen should get split into two. The one side of the document allows to view and on the other side allows to input/view the details in the application. |               |
| Remarks               | Provide any additional information regarding the LC. This information can be viewed by other users processing the request.                                                                                                    |               |
| Overrides             | Click to view the overrides accepted by the user.                                                                                                    |               |

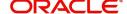

| Field                 | Description                                                                                                    | Sample Values |
|-----------------------|----------------------------------------------------------------------------------------------------|---------------|
| Customer Instructions | Standard Instructions – In this section, the system will populate the details of Standard Instructions maintained for the customer. User will not be able to edit this.      Transaction Level Instructions – In this section, OBTFPM user can input any Customer Instructions received as part of transaction processing. This section will be enabled only for customer initiated transactions. |               |
| View LC               | Enables the user to view the latest LC values displayed in the respective fields.                                                                                                    |               |
| Signatures            | Click the Signature button to verify the signature of the customer/ bank if required.  The user can view the Customer Number and Name of the signatory, Signature image and the applicable operation instructions if any available in the back-office system.  If more than one signature is required, system should display all the signatures.                                                  |               |
| Next                  | On click of Next, system should validate if all the mandatory fields have been captured. Necessary error and override messages to be displayed. On successful validation, system moves the task to the next data segment.                                                                                                    |               |
| Save & Close          | Save the information provided and holds the task in you queue for working later. This option will not submit the request.                                                                                                    |               |
| Cancel                | Cancel the Scrutiny stage inputs.                                                                                                    |               |
| Hold                  | The details provided will be on hold.  This option is used, if there are any pending information yet to be received from applicant and appropriate remarks must be provided.                                                                                                    |               |

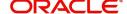

| Field                 | Description                                                                                                    | Sample Values |
|-----------------------|----------------------------------------------------------------------------------------------------|---------------|
| Reject                | On click of Reject, user must select a Reject Reason from a list displayed by the system.  Reject Codes:  R1- Documents missing R2- Signature Missing R3- Input Error R4- Insufficient Balance/Limits R5 - Others.  Select a Reject code and give a Reject Description.  This reject reason will be available in the remarks window throughout the process. |               |
| Refer                 | User must select a Refer Reason from the values displayed by the system.  Refer Codes:  R1- Documents missing  R2- Signature Missing  R3- Input Error  R4- Insufficient Balance/Limits  R5 - Others.                                                                                                    |               |
| Request Clarification | User should be able to submit the request for clarification to the "Trade Finance Portal" User for the transactions initiated offline.                                                                                                    |               |

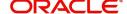

## **Shipment Details**

User must check whether the received documents of goods and shipment matches the requirement in LC.

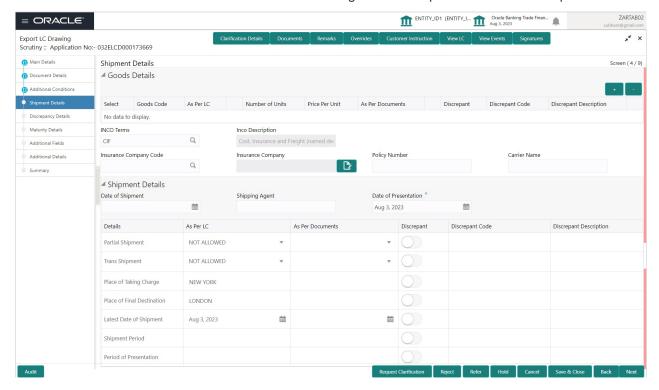

#### **Goods Details**

Provide the Goods Details based on the description in the following table:

| Field                          | Description                                                                                                    | Sample Values |
|--------------------------------|----------------------------------------------------------------------------------------------------|---------------|
| Click '+' sign to add multiple | goods details.                                                                                                    |               |
| Goods Code                     | This field displays goods code as per latest LC.                                                                     |               |
|                                | The user can change the goods code and can add multiple goods detail.                                                |               |
| As per LC                      | This field displays description of the goods as per the latest LC.                                                   |               |
| No of Units                    | Enter the number of units being imported or exported.                                                                |               |
| Price per Unit                 | Enter the value for price per unit.                                                                                  |               |
| As per Documents               | Provide the description of the goods as per the documents.                                                           |               |
| Discrepant                     | User shall mark the discrepant toggle as 'Yes' if there is difference between LC requirement and documents received. |               |
| Discrepancy Code               | Select the discrepancy code based on the discrepancy identified.                                                     |               |
|                                | This field is enabled, if <b>Discrepant</b> option is enabled.                                                       |               |

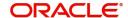

| Field                   | Description                                                                                                    | Sample Values |
|-------------------------|----------------------------------------------------------------------------------------------------|---------------|
| Discrepancy Description | Description will be displayed based on the discrepancy code.                                                      |               |
|                         | The user can change the description.                                                                              |               |
| INCO Terms              | Search and select the INCO Terms from the lookup.                                                                 |               |
| Inco Description        | Inco description will be displayed based on the INCO Terms.                                                       |               |
| Insurance Company Code  | Click Search to search and select the insurance company code.                                                     |               |
| Insurance Company       | The details of insurance company is populated as per the selected Insurance Company Code.                         |               |
| Policy Number           | Specify the policy number of the insurance.                                                                       |               |
| Carrier Name            | Provide the details of the carrier as per the documents received, if the goods got shipped via multiple carriers. |               |

## **Shipment Details**

Provide the Shipment Details based on the description in the following table:

| Field                | Description                                                                                                    | Sample Values |
|----------------------|----------------------------------------------------------------------------------------------------|---------------|
| Date of Shipment     | Update the date of shipment as per the documents received.                                                     |               |
| Shipping Agent       | Update the shipping agent details.                                                                             |               |
| Date of Presentation | Auto-populated based on the system date.                                                                       |               |
| Details              | Details represent the fields in latest LC.                                                                     |               |
| As per LC            | LC Advised by us: Read only field.                                                                             |               |
|                      | This field displays description of the fields as per LC.                                                       |               |
|                      | LC not advised by us: Provide the description of the fields.                                                   |               |
| As Per Document      | Provide the description of the field as per document.                                                          |               |
| Discrepant           | User shall mark the discrepant toggle as 'Yes' if there is difference between LC Terms and documents received. |               |
| Discrepant Code      | Select the discrepant code based on the discrepancy identified.                                                |               |
|                      | This field is enabled, if <b>Discrepant</b> option is enabled.                                                 |               |

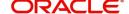

| Field                  | Description                                                  | Sample Values |
|------------------------|--------------------------------------------------------------|---------------|
| Discrepant Description | Description will be displayed based on the discrepancy code. |               |

| Field                 | Description                                                                                                    | Sample Values |
|-----------------------|----------------------------------------------------------------------------------------------------|---------------|
| Clarification Details | Clicking the button opens a detailed screen, user can see the clarification details in the window and the status will be Clarification Requested.                                                                                                    |               |
| Documents             | Upload the required documents.                                                                                                    |               |
|                       | The user can view and input/view application details simultaneously.                                                                                                    |               |
|                       | When a user clicks on the uploaded document, Document window get opened and on clicking the view icon of the uploaded document, Application screen should get split into two. The one side of the document allows to view and on the other side allows to input/view the details in the application. |               |
| Remarks               | Provide any additional information regarding the LC. This information can be viewed by other users processing the request.                                                                                                    |               |
| View LC               | Enables the user to view the latest LC values displayed in the respective fields.                                                                                                    |               |
| Overrides             | Click to view the overrides accepted by the user.                                                                                                    |               |
| Customer Instructions | Click to view/ input the following                                                                                                    |               |
|                       | <ul> <li>Standard Instructions – In this section, the<br/>system will populate the details of Standard<br/>Instructions maintained for the customer.<br/>User will not be able to edit this.</li> </ul>                                                                                              |               |
|                       | <ul> <li>Transaction Level Instructions – In this<br/>section, OBTFPM user can input any<br/>Customer Instructions received as part of<br/>transaction processing. This section will be<br/>enabled only for customer initiated<br/>transactions.</li> </ul>                                         |               |
| Signature             | Click the Signature button to verify the signature of the customer/ bank if required.                                                                                                    |               |
|                       | The user can view the Customer Number and Name of the signatory, Signature image and the applicable operation instructions if any available in the back-office system.                                                                                                    |               |
|                       | If more than one signature is required, system should display all the signatures.                                                                                                    |               |

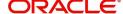

| Field                 | Description                                                                                                    | Sample Values |
|-----------------------|----------------------------------------------------------------------------------------------------|---------------|
| Next                  | On click of Next, system should validate if all the mandatory fields have been captured. Necessary error and override messages to be displayed. On successful validation, system moves the task to the next data segment.                                                                                                    |               |
| Save & Close          | Save the information provided and holds the task in you queue for working later. This option will not submit the request.                                                                                                    |               |
| Cancel                | Cancel the Scrutiny stage inputs.                                                                                                    |               |
| Hold                  | The details provided will be on hold.  This option is used, if there are any pending information yet to be received from applicant and appropriate remarks must be provided.                                                                                                    |               |
| Reject                | On click of Reject, user must select a Reject Reason from a list displayed by the system.  Reject Codes:  R1- Documents missing  R2- Signature Missing  R3- Input Error  R4- Insufficient Balance/Limits  R5 - Others.  Select a Reject code and give a Reject Description.  This reject reason will be available in the remarks window throughout the process. |               |
| Refer                 | User must select a Refer Reason from the values displayed by the system. Refer Codes: R1- Documents missing R2- Signature Missing R3- Input Error R4- Insufficient Balance/Limits R5 - Others.                                                                                                    |               |
| Request Clarification | User should be able to submit the request for clarification to the "Trade Finance Portal" User for the transactions initiated offline.                                                                                                    |               |

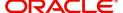

#### **Discrepancy Details**

This section displays the list of discrepancies captured. User can add/update/review the discrepancies identified in the section.

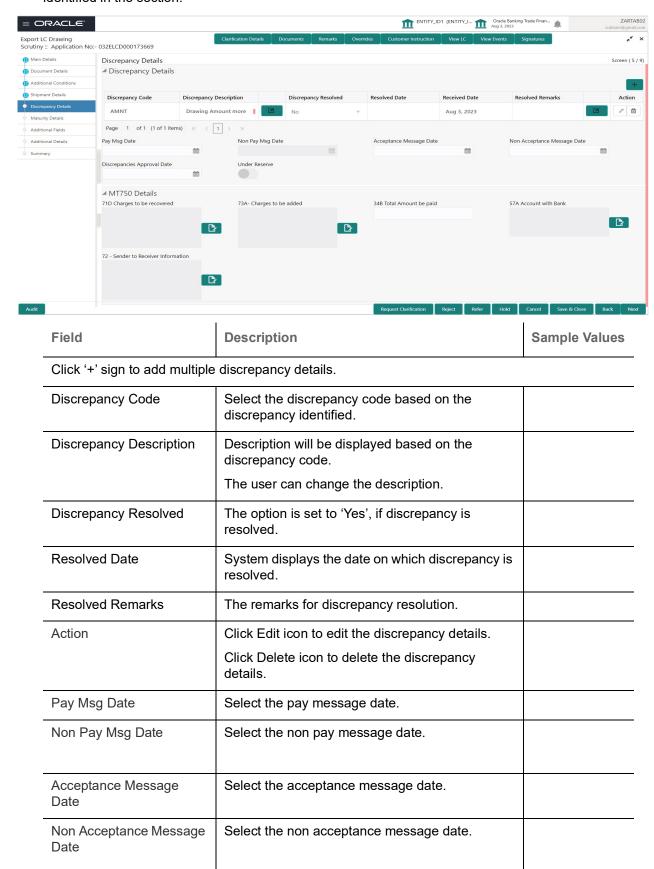

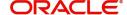

| Field                          | Description                                                                                                    | Sample Values |
|--------------------------------|----------------------------------------------------------------------------------------------------|---------------|
| Discrepancies Approval<br>Date | Select the date on which discrepancies has been approved.                                                                  |               |
| Under Reserve                  | The option when selected, allows the system to send the stage as Final to OBTF on Hand off.                                |               |
|                                | By default, the check box is de-selected.                                                                                  |               |
|                                | System allows to check this field, when the discrepancy in Bill and Operation is NEG.                                      |               |
| MT750 Details                  |                                                                                                    |               |
| Charges to be recovered        | Click the edit icon and specify the charges to be recovered in Line 1-6 and click Save & Close to save the changes.        |               |
|                                | The user can edit the details by clicking the edit icon.                                                                   |               |
| Charges to be added            | Click the edit icon and specify the charges to be added in Line 1-6 and click Save & Close to save the changes.            |               |
|                                | The user can edit the details by clicking the edit icon.                                                                   |               |
| Total Amount be paid           | Click the edit icon and specify the total amount be paid in Line 1-6 and click Save & Close to save the changes.           |               |
|                                | The user can edit the details by clicking the edit icon.                                                                   |               |
| Account with Bank              | Click the edit icon and specify the account with bank details in Line 1-6 and click Save & Close to save the changes.      |               |
|                                | The user can edit the details by clicking the edit icon.                                                                   |               |
| Sender to Receiver Information | Click the edit icon and specify the sender to receiver information in Line 1-6 and click Save & Close to save the changes. |               |
|                                | The user can edit the details by clicking the edit icon.                                                                   |               |

| Field                 | Description                                                                                                    | Sample Values |
|-----------------------|----------------------------------------------------------------------------------------------------|---------------|
| Clarification Details | Clicking the button opens a detailed screen, user can see the clarification details in the window and the status will be Clarification Requested. |               |

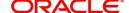

| Field                 | Description                                                                                                    | Sample Values |
|-----------------------|----------------------------------------------------------------------------------------------------|---------------|
| Documents             | Upload the required documents.                                                                                                    |               |
|                       | The user can view and input/view application details simultaneously.                                                                                                    |               |
|                       | When a user clicks on the uploaded document, Document window get opened and on clicking the view icon of the uploaded document, Application screen should get split into two. The one side of the document allows to view and on the other side allows to input/view the details in the application. |               |
| Remarks               | Provide any additional information regarding the LC. This information can be viewed by other users processing the request.                                                                                                    |               |
| View LC               | Enables the user to view the latest LC values displayed in the respective fields.                                                                                                    |               |
| Overrides             | Click to view the overrides accepted by the user.                                                                                                    |               |
| Customer Instructions | Click to view/ input the following                                                                                                    |               |
|                       | Standard Instructions – In this section, the system will populate the details of Standard Instructions maintained for the customer.  User will not be able to edit this.                                                                                                    |               |
|                       | <ul> <li>Transaction Level Instructions – In this<br/>section, OBTFPM user can input any<br/>Customer Instructions received as part of<br/>transaction processing. This section will be<br/>enabled only for customer initiated<br/>transactions.</li> </ul>                                         |               |
| Signature             | Click the Signature button to verify the signature of the customer/ bank if required.                                                                                                    |               |
|                       | The user can view the Customer Number and Name of the signatory, Signature image and the applicable operation instructions if any available in the back-office system.                                                                                                    |               |
|                       | If more than one signature is required, system should display all the signatures.                                                                                                    |               |
| Next                  | On click of Next, system should validate if all the mandatory fields have been captured. Necessary error and override messages to be displayed. On successful validation, system moves the task to the next data segment.                                                                            |               |
| Save & Close          | Save the information provided and holds the task in you queue for working later. This option will not submit the request.                                                                                                    |               |
| Cancel                | Cancel the Scrutiny stage inputs.                                                                                                    |               |

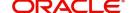

| Field                 | Description                                                                                                    | Sample Values |
|-----------------------|----------------------------------------------------------------------------------------------------|---------------|
| Hold                  | The details provided will be on hold.  This option is used, if there are any pending information yet to be received from applicant and appropriate remarks must be provided.                                                                                                    |               |
| Reject                | On click of Reject, user must select a Reject Reason from a list displayed by the system.  Reject Codes:  R1- Documents missing  R2- Signature Missing  R3- Input Error  R4- Insufficient Balance/Limits  R5 - Others.  Select a Reject code and give a Reject Description.  This reject reason will be available in the remarks window throughout the process. |               |
| Refer                 | User must select a Refer Reason from the values displayed by the system.  Refer Codes:  R1- Documents missing  R2- Signature Missing  R3- Input Error  R4- Insufficient Balance/Limits  R5 - Others.                                                                                                    |               |
| Request Clarification | User should be able to submit the request for clarification to the "Trade Finance Portal" User for the transactions initiated offline.                                                                                                    |               |

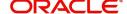

## **Maturity Details**

This field displays the maturity details and this tile will be disabled, if the tenor for the drawing is 'Sight'.

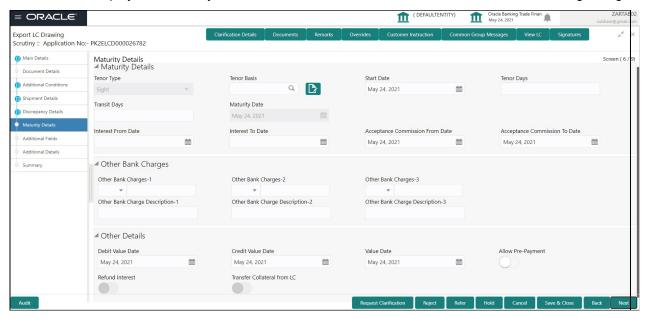

Provide the maturity details based on the description in the following table:

| Field              | Description                                                                                                    | Sample Values |
|--------------------|----------------------------------------------------------------------------------------------------|---------------|
| Tenor Type         | Read only field.                                                                                                    |               |
|                    | This field displays the tenor type as per LC.                                                                                                    |               |
| Tenor Basis        | Select the tenor basis, if the tenor is not sight.                                                                                                    |               |
|                    | The user can view and edit the tenor base code description of the Tenor Basis Code selected by the user.                                                                                                    |               |
| Start Date         | Provide the tenor start date.                                                                                                    |               |
| Tenor Days         | Provide the number of tenor days                                                                                                    |               |
| Transit Days       | Provide the transit days, if the tenor is sight.                                                                                                    |               |
| Maturity date      | System displays the due date for the drawing based on tenor and tenor basis.                                                                                                    |               |
|                    | If tenor is sight, system will calculate the maturity date as 5 working days from document Received date. User can change this value to any date earlier than the maturity date up to system date. User cannot change the value to later than maturity date. |               |
|                    | If tenor is Usance, system will calculate the maturity date based on the tenor basis and populate the maturity date.                                                                                                    |               |
| Interest from Date | Select the interest from date. The interest from date cannot be earlier than branch date and later than maturity date.                                                                                                    |               |

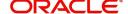

| Field                              | Description                                 | Sample Values |
|------------------------------------|---------------------------------------------|---------------|
| Acceptance Commission<br>From Date | Select the acceptance commission from date. |               |
| Acceptance Commission To Date      | Select the acceptance commission to date.   |               |

## Other Bank Charges

Provide the other bank charges based on the description in the following table:

| Field                          | Description                                                                                                    | Sample Values |
|--------------------------------|----------------------------------------------------------------------------------------------------|---------------|
| Other Bank Charges - 1         | Charges to be collected for the other bank as part of the drawings transaction.                                        |               |
| Other Bank Charges - 2         | Charges to be collected for the other bank as part of the drawings transaction.                                        |               |
| Other Bank Charges - 3         | Charges to be collected for the other bank as part of the drawings transaction.                                        |               |
| Other Bank Description -1      | This field displays the description of charges to be collected for the other bank as part of the drawings transaction. |               |
| Other Bank Description -2 to 3 | This field displays the description of charges to be collected for the other bank as part of the drawings transaction. |               |
| Other Bank Description -3      | This field displays the description of charges to be collected for the other bank as part of the drawings transaction. |               |

### **Other Details**

Provide the other bank details based on the description in the following table:

| Field             | Description                                                          | Sample Values |
|-------------------|----------------------------------------------------------------------|---------------|
| Debit Value Date  | Provide the debit value date.                                        |               |
| Credit Value Date | Provide the credit value date.                                       |               |
| Value Date        | Provide the value date.                                              |               |
| Allow Pre-Payment | <b>Toggle On:</b> Set the toggle 'On' to enable prepayment.          |               |
|                   | <b>Toggle Off:</b> Set the toggle 'Off' to disable prepayment.       |               |
| Refund Interest   | <b>Toggle On:</b> Set the toggle 'On' to refund the interest.        |               |
|                   | <b>Toggle Off:</b> Set the toggle 'Off' to deny the interest refund. |               |

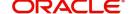

| Field                       | Description                                                                         | Sample Values |
|-----------------------------|-------------------------------------------------------------------------------------|---------------|
| Transfer Collateral from LC | <b>Toggle On:</b> Set the toggle 'On' to enable the transfer collateral from LC.    |               |
|                             | <b>Toggle Off:</b> Set the toggle 'Off' to disable the transfer collateral from LC. |               |

| Field                 | Description                                                                                                    | Sample Values |
|-----------------------|----------------------------------------------------------------------------------------------------|---------------|
| Clarification Details | Clicking the button opens a detailed screen, user can see the clarification details in the window and the status will be Clarification Requested.                                                                                                    |               |
| Documents             | Upload the required documents.                                                                                                    |               |
|                       | The user can view and input/view application details simultaneously.                                                                                                    |               |
|                       | When a user clicks on the uploaded document, Document window get opened and on clicking the view icon of the uploaded document, Application screen should get split into two. The one side of the document allows to view and on the other side allows to input/view the details in the application.                       |               |
| Remarks               | Provide any additional information regarding the LC. This information can be viewed by other users processing the request.                                                                                                    |               |
| View LC               | Enables the user to view the latest LC values displayed in the respective fields.                                                                                                    |               |
| Overrides             | Click to view the overrides accepted by the user.                                                                                                    |               |
| Customer Instructions | Click to view/ input the following                                                                                                    |               |
|                       | <ul> <li>Standard Instructions – In this section, the system will populate the details of Standard Instructions maintained for the customer. User will not be able to edit this.</li> <li>Transaction Level Instructions – In this section, OBTFPM user can input any Customer Instructions received as part of</li> </ul> |               |
|                       | transaction processing. This section will be enabled only for customer initiated transactions.                                                                                                    |               |

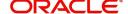

| Description                                                                                                    | Sample Values                                                                                                    |
|----------------------------------------------------------------------------------------------------|----------------------------------------------------------------------------------------------------|
| Click the Signature button to verify the signature of the customer/ bank if required.                                                                                                    |                                                                                                    |
| The user can view the Customer Number and Name of the signatory, Signature image and the applicable operation instructions if any available in the back-office system.                                                    |                                                                                                    |
| If more than one signature is required, system should display all the signatures.                                                                                                    |                                                                                                    |
| On click of Next, system should validate if all the mandatory fields have been captured. Necessary error and override messages to be displayed. On successful validation, system moves the task to the next data segment. |                                                                                                    |
| Save the information provided and holds the task in you queue for working later.  This option will not submit the request.                                                                                                |                                                                                                    |
| Cancel the Scrutiny stage inputs.                                                                                                    |                                                                                                    |
| The details provided will be on hold.  This option is used, if there are any pending information yet to be received from applicant and appropriate remarks must be provided.                                              |                                                                                                    |
| On click of Reject, user must select a Reject Reason from a list displayed by the system.  Reject Codes:                                                                                                    |                                                                                                    |
| <ul> <li>R1- Documents missing</li> <li>R2- Signature Missing</li> <li>R3- Input Error</li> <li>R4- Insufficient Balance/Limits</li> <li>R5 - Others.</li> </ul>                                                          |                                                                                                    |
| Select a Reject code and give a Reject Description.  This reject reason will be available in the remarks window throughout the process.                                                                                   |                                                                                                    |
| User must select a Refer Reason from the values displayed by the system.  Refer Codes:  R1- Documents missing  R2- Signature Missing  R3- Input Error  R4- Insufficient Balance/Limits                                    |                                                                                                    |
|                                                                                                    | Click the Signature button to verify the signature of the customer/ bank if required.  The user can view the Customer Number and Name of the signatory, Signature image and the applicable operation instructions if any available in the back-office system.  If more than one signature is required, system should display all the signatures.  On click of Next, system should validate if all the mandatory fields have been captured. Necessary error and override messages to be displayed. On successful validation, system moves the task to the next data segment.  Save the information provided and holds the task in you queue for working later.  This option will not submit the request.  Cancel the Scrutiny stage inputs.  The details provided will be on hold.  This option is used, if there are any pending information yet to be received from applicant and appropriate remarks must be provided.  On click of Reject, user must select a Reject Reason from a list displayed by the system.  Reject Codes:  R1- Documents missing  R2- Signature Missing  R3- Input Error  R4- Insufficient Balance/Limits  R5 - Others.  Select a Reject code and give a Reject Description.  This reject reason will be available in the remarks window throughout the process.  User must select a Refer Reason from the values displayed by the system.  Refer Codes:  R1- Documents missing  R2- Signature Missing  R3- Input Error |

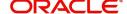

| Field                 | Description                                                                                                    | Sample Values |
|-----------------------|----------------------------------------------------------------------------------------------------|---------------|
| Request Clarification | User should be able to submit the request for clarification to the "Trade Finance Portal" User for the transactions initiated offline. |               |

### **Additional Fields**

Banks can configure these additional fields during implementation.

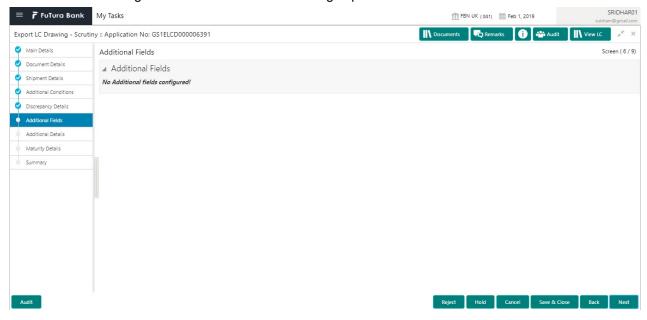

### **Action Buttons**

| Field                 | Description                                                                                                    | Sample Values |
|-----------------------|----------------------------------------------------------------------------------------------------|---------------|
| Clarification Details | Clicking the button opens a detailed screen, user can see the clarification details in the window and the status will be Clarification Requested.                                                                                                    |               |
| Documents             | Upload the required documents.  The user can view and input/view application details simultaneously.                                                                                                    |               |
|                       | When a user clicks on the uploaded document, Document window get opened and on clicking the view icon of the uploaded document, Application screen should get split into two. The one side of the document allows to view and on the other side allows to input/view the details in the application. |               |
| Remarks               | Provide any additional information regarding the LC. This information can be viewed by other users processing the request.                                                                                                    |               |
| View LC               | Enables the user to view the latest LC values displayed in the respective fields.                                                                                                    |               |

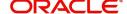

| Field                 | Description                                                                                                    | Sample Values |
|-----------------------|----------------------------------------------------------------------------------------------------|---------------|
| Overrides             | Click to view the overrides accepted by the user.                                                                                                    |               |
| Customer Instructions | Standard Instructions – In this section, the system will populate the details of Standard Instructions maintained for the customer. User will not be able to edit this.      Transaction Level Instructions – In this section, OBTFPM user can input any Customer Instructions received as part of transaction processing. This section will be enabled only for customer initiated transactions. |               |
| Signature             | Click the Signature button to verify the signature of the customer/ bank if required.  The user can view the Customer Number and Name of the signatory, Signature image and the applicable operation instructions if any available in the back-office system.  If more than one signature is required, system should display all the signatures.                                                  |               |
| Next                  | On click of Next, system should validate if all the mandatory fields have been captured. Necessary error and override messages to be displayed. On successful validation, system moves the task to the next data segment.                                                                                                    |               |
| Save & Close          | Save the information provided and holds the task in you queue for working later. This option will not submit the request.                                                                                                    |               |
| Cancel                | Cancel the Scrutiny stage inputs.                                                                                                    |               |
| Hold                  | The details provided will be on hold.  This option is used, if there are any pending information yet to be received from applicant and appropriate remarks must be provided.                                                                                                    |               |

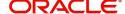

| Field                 | Description                                                                                                    | Sample Values |
|-----------------------|----------------------------------------------------------------------------------------------------|---------------|
| Reject                | On click of Reject, user must select a Reject Reason from a list displayed by the system.  Reject Codes:  R1- Documents missing R2- Signature Missing R3- Input Error R4- Insufficient Balance/Limits R5 - Others.  Select a Reject code and give a Reject Description.  This reject reason will be available in the remarks window throughout the process. |               |
| Refer                 | User must select a Refer Reason from the values displayed by the system.  Refer Codes:  R1- Documents missing  R2- Signature Missing  R3- Input Error  R4- Insufficient Balance/Limits  R5 - Others.                                                                                                    |               |
| Request Clarification | User should be able to submit the request for clarification to the "Trade Finance Portal" User for the transactions initiated offline.                                                                                                    |               |

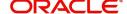

#### **Additional Details**

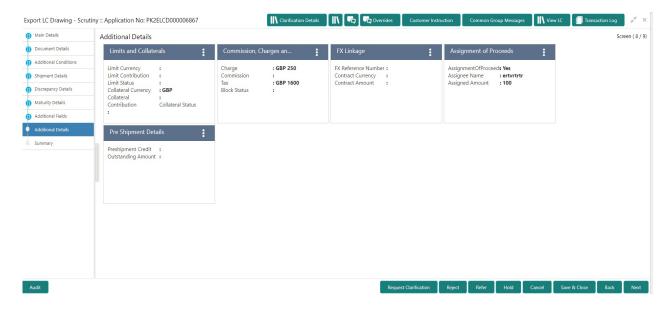

**Limits & Collateral** 

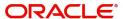

### User can add limit and collateral detail, if applicable, through this section.

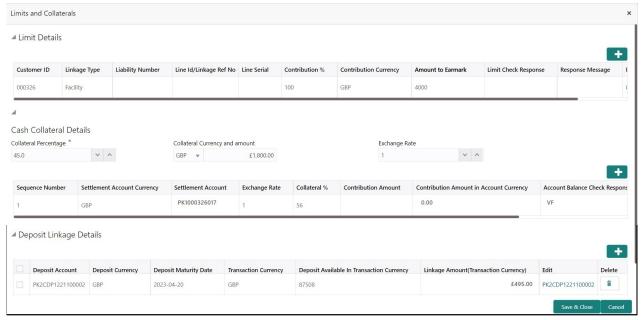

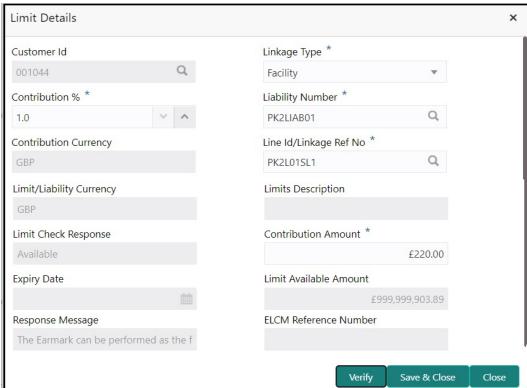

| Field     | Description                               | Sample Values |
|-----------|-------------------------------------------|---------------|
| Plus Icon | Click plus icon to add new Limit Details. |               |
| +         |                                           |               |

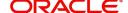

**Description** Sample Values Field Limit Details Click + plus icon to add new limit details. Below fields are displayed on the Limit Details pop-up screen, if the user clicks plus icon. Customer ID This field displays the Issuing Bank/ Confirming bank customer ID defaulted from the application. Linkage Type Select the linkage type. Linkage type can be: Facility Liability By default Linkage Type should be "Facility". Contribution% System will default this to 100%. User can modify, if contribution is more than 100%. System will display an alert message, if modified. Once contribution % is provided, system will default the amount. Liability Number Click Search to search and select the Liability Number from the look-up. The list has all the Liabilities mapped to the customer. Contribution Currency The LC currency will be defaulted in this field. Line ID/Linkage Ref No Click **Search** to search and select the from the various lines available and mapped under the customer id gets listed in the drop down. LINE ID-DESCRIPTION will be available for selection along with Line ID. When you click on 'verify', the system will return value if the limit check was successful or Limit not Available. If limit check fails, the outstanding limit after the transaction value will be shown in the limit outstanding amount. User can also select expired Line ID from the lookup and on clicking the verify button, system should default "The Earmarking cannot be performed as the Line ID is Expired" in the "Response Message" field. This field is disabled and read only, if Linkage Type is Liability. Limit/ Liability Currency Limit Currency will be defaulted in this field, when you select the Liability Number Limits Description This field displays the limits description.

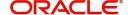

| Field                                                                      | Description                                                                                                    | Sample Values |  |
|----------------------------------------------------------------------------|----------------------------------------------------------------------------------------------------|---------------|--|
| Limit Check Response                                                       | Response can be 'Success' or 'Limit not Available'.                                                                                                    |               |  |
| Amount to Earmark                                                          | Amount to Earmark will be default based on the contribution %.                                                                                                    |               |  |
|                                                                            | User can change the value.                                                                                                    |               |  |
| Expiry Date                                                                | This field displays the date up to which the Line is valid                                                                                                    |               |  |
| Limit Available Amount                                                     | This field will display the value of available limit, i.e., limit available without any earmark. The Limit Available Amount must be greater than the Contribution Amount. |               |  |
|                                                                            | The value in this field appears, if you click the Verify button.                                                                                                    |               |  |
| Response Message                                                           | Detailed Response message.                                                                                                    |               |  |
|                                                                            | The value in this field appears, if you click the Verify button.                                                                                                    |               |  |
| ELCM Reference Number                                                      | This field displays the ELCM reference number.                                                                                                    |               |  |
| Below fields appear in the Limit Details grid along with the above fields. |                                                                                                    |               |  |
| Line Serial                                                                | Displays the serial of the various lines available and mapped under the customer id.                                                                                      |               |  |
|                                                                            | This field appears on the Limits grid.                                                                                                    |               |  |
| Edit                                                                       | Click the link to edit the Limit Details                                                                                                    |               |  |
| Delete icon                                                                | Click delete icon to delete the existing limit details.                                                                                                    |               |  |

**Collateral Details** 

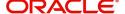

#### This section displays the collateral details

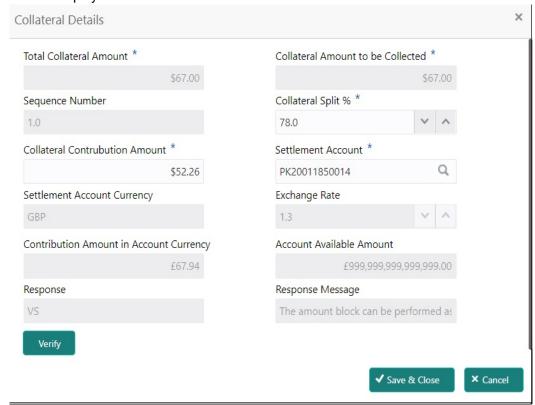

Collateral is not applicable for Drawing process. System displays Collateral details as available in LC from LC, which is not editable. and for drawing process user can not add.

#### **Deposit Linkage Details**

In this section which the deposit linkage details is captured.

System should allow the user to Link one or more existing Deposits as a contribution to secure underlying transactions. On Submit of DE stage, system will create Linkage of the Deposit/modification of existing Linkage by calling Back-office system (DDA) system directly.

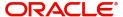

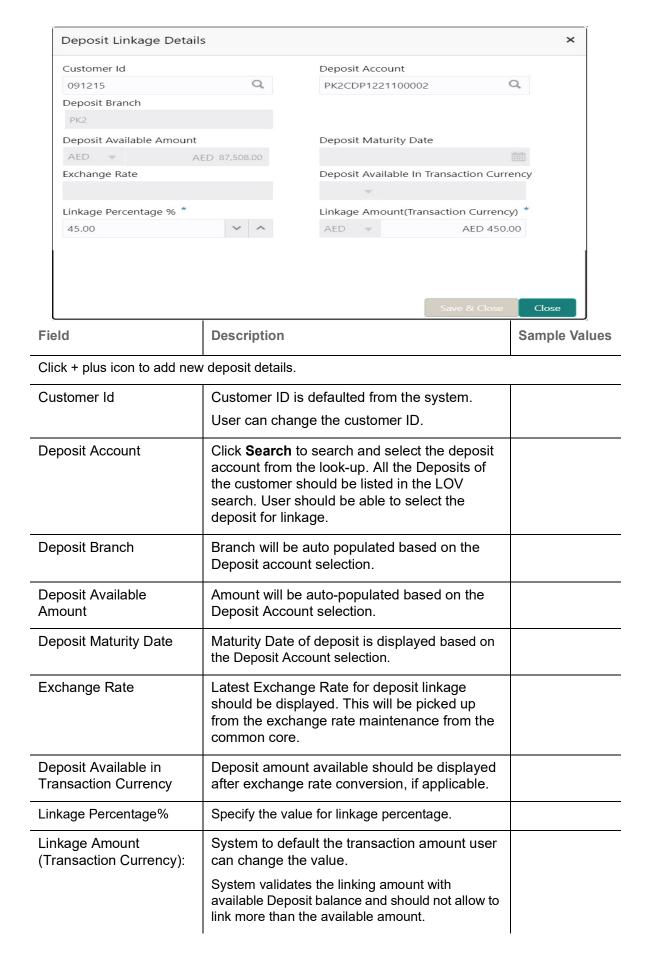

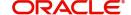

| Field                               | Description                                                                              | Sample Values |
|-------------------------------------|------------------------------------------------------------------------------------------|---------------|
| Below fields appear in the <b>D</b> | Deposit Details grid along with the above fields.                                        |               |
| Deposit Currency                    | The currency will get defaulted in this field.                                           |               |
| Transaction Currency                | The currency will get defaulted in this field from the underlying task.                  |               |
| Delete Icon                         | Click minus icon to remove the existing Linked deposit details by selecting the Deposit. |               |
| Edit Link                           | Click edit link to edit any existing deposit Details.                                    |               |

### **Commission, Charge and Taxes**

This section displays charge details.

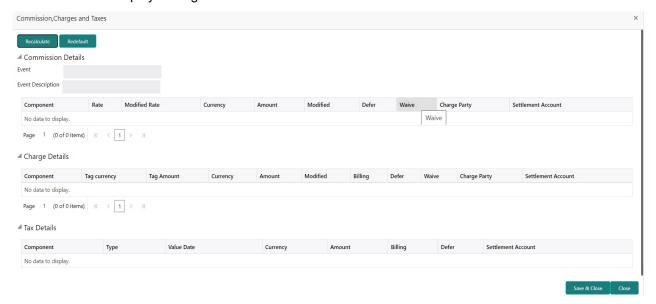

| Field             | Description                                                        | Sample Values |
|-------------------|--------------------------------------------------------------------|---------------|
| Event             | Read only field. This field displays the event name.               |               |
| Event Description | Read only field. This field displays the description of the event. |               |

#### **Commission Details**

Commission not applicable for Drawing process.

#### **Tax Component**

The tax component is calculated based on the commission and defaults if maintained at product level. User cannot update tax details and any change in tax amount on account of modification of charges/commission will be available on click of Re-Calculate button or on hand off to back-end system.

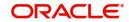

This section displays the tax details:

| Field              | Description                                                                                                    | Sample Values |
|--------------------|----------------------------------------------------------------------------------------------------|---------------|
| Component          | This field displays the tax Component.                                                                                                    |               |
| Туре               | This field displays the type of tax Component.                                                                                                    |               |
| Value Date         | This field displays the value date of tax component.                                                                                              |               |
| Currency           | The tax currency is the same as the commission.                                                                                                   |               |
| Amount             | The tax amount defaults based on the percentage of commission maintained. User can edit the tax amount, if required.                              |               |
| Billing            | If taxes are handled by separate billing engine, then by selecting billing the details to be available for billing engine for further processing. |               |
|                    | This field is disabled, if 'Defer' toggle is enabled.                                                                                             |               |
| Defer              | If taxes have to be deferred and collected at any future step, this option has to be enabled.                                                     |               |
|                    | The user can enable/disable the option the check box. On de-selection the user has to click on 'Recalculate' charges button for re-simulation.    |               |
| Settlement Account | Details of the settlement account.                                                                                                    |               |

## **Assignment of Proceeds**

In this tile, assignment details for the applicable processes is displayed. Proceeds can be assigned only if the parties have been assigned during drawing or update drawing process.

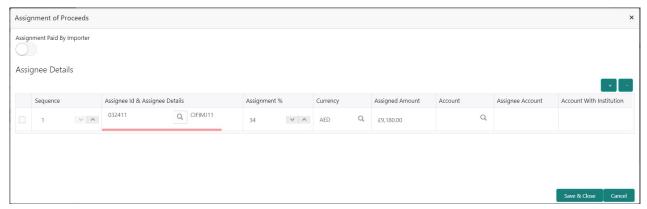

| Field                          | Description                                         | Sample Values |
|--------------------------------|-----------------------------------------------------|---------------|
| Assignment Paid By<br>Importer | Slide the toggle if assignment is paid by importer. |               |
| Sequence                       | User can update the sequence number.                |               |

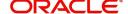

| Field                          | Description                                                                                                    | Sample Values |
|--------------------------------|----------------------------------------------------------------------------------------------------|---------------|
| Assignee ID & Assignee Details | User can select the assignee id. Assignee details appear based on selected assignee ID.                                                                                                    |               |
|                                | User can add multiple assignees to a single Bill under LC with the assignment amount or assignment percentage of parent LC.                                                                                                    |               |
|                                | Note WALKIN customers is allowed as assignee.                                                                                                    |               |
| Assignment %                   | User can input the percentage of LC amount that has be assigned to the assignee. Once the user updates the rate, the system has to calculate the amount as per assigned rate and default in the assigned amount field. If the user directly captures the assigned amount then the assigned percentage has to calculate the percentage and the same to be populated in the screen. If contribution is more than 100%, system to display an alert message. Once contribution % is input system will default the amount. System to validate that Limit Contribution percentage plus Collateral percentage is equal to 100. Otherwise system to provide override. The assignment percentage should be rounded to two decimal places |               |
| Currency                       | User can select the account currency of the settlement account of the assignee. Only the currencies for which the settlement account is available, only those currency will be displayed.                                                                                                    |               |
| Assigned Amount                | User can input the amount that has to be assigned to the assignee. If the user has already entered the assignment percentage, system to calculate the amount and populate the value                                                                                                    |               |
| Account                        | Click Search to search and select the account.                                                                                                    |               |
| Assignee Account               | Specify the assignee account                                                                                                    |               |
| Account with Institution       | User can select the account number of the Account with Institution.                                                                                                    |               |

## **FX** Linkage

This section enables the user to link the existing FX contract(s) to the LC transactions. User can link multiple forward FX contracts.

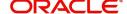

#### User can link FX, even if its not for immediate liquidation.

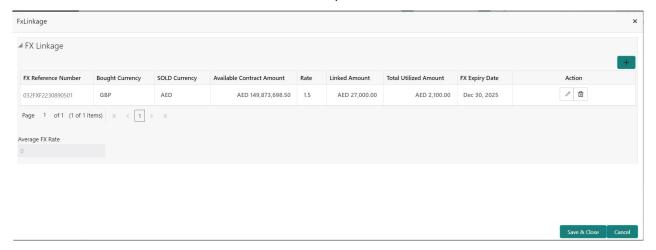

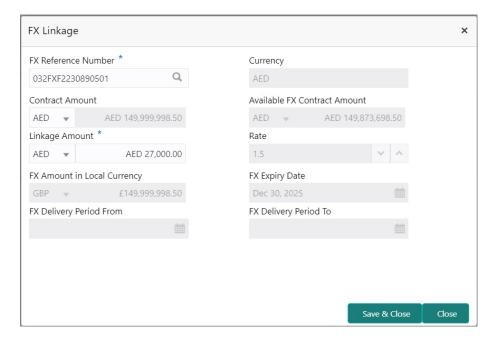

Provide the FX linkage detail based on the description in the following table:

Field Description Sample Values

Click + plus icon to add new FX linkage details.

Below fields are displayed on the FX linkage pop-up screen, if the user clicks plus icon.

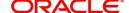

| Field                           | Description                                                                                                    | Sample Values |
|---------------------------------|----------------------------------------------------------------------------------------------------|---------------|
| FX Reference Number             | Select the FX contract reference number from the LOV.                                                                                                    |               |
|                                 | On select and save and close, system defaults the available amount, bot currency, sold currency and rate.                                                                                                    |               |
|                                 | Forward FX Linkage available for selection at bill would be as follows,                                                                                                    |               |
|                                 | <ul> <li>Counterparty of the FX contract should be<br/>the counterparty of the Bill contract.</li> </ul>                                                                                                    |               |
|                                 | <ul> <li>Active Forward FX transactions authorized<br/>not marked for auto liquidation.</li> </ul>                                                                                                    |               |
|                                 | Bill contract currency should be BOT currency of the FX transaction in case of an export Bill or the SOLD currency in case of an Import Bill.                                                                                                    |               |
| Currency                        | This field displays the FX BOT currency from the linked FX contract.                                                                                                    |               |
| Contract Amount                 | This field displays the FX BOT currency and Amount.                                                                                                    |               |
|                                 | The user can change the currency.                                                                                                    |               |
| Available FX Contract<br>Amount | This field displays the available FX contract amount.                                                                                                    |               |
|                                 | The value is from the "Available Amount" in FXDLINKG screen in OBTR.                                                                                                    |               |
|                                 | Available Amount BOT currency and Amount is displayed.                                                                                                    |               |
| Linkage Amount                  | This field displays the amount available for linkage.                                                                                                    |               |
|                                 | The Linkage amount should default the LC Contract Currency and allowed to change the linkage amount alone.                                                                                                    |               |
|                                 | The validation "Sum of Linked amount will not be greater than contract amount" or "Linkage amount will not be greater than the available amount for linkage" should be triggered on save of the FX linkage screen when trying to link the single FX or multiple FX. |               |
| Rate                            | This field displays the exchange rate defaulted from the linked FX Contract.                                                                                                    |               |
| FX Amount in Local<br>Currency  | This field displays the FX amount in local currency.                                                                                                    |               |
|                                 | The value is defaulted as FX BOT currency and Amount from FXDTRONL                                                                                                    |               |
| FX Expiry Date                  | This field displays the expiry date from the linked FX contract.                                                                                                    |               |

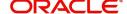

| Field                        | Description                                                                                                    | Sample Values |
|------------------------------|----------------------------------------------------------------------------------------------------|---------------|
| FX Delivery Period - From    | This field displays the date from which the contract is valid for utilization.                                                                                                    |               |
| FX Delivery Period - To      | This field displays the date to which the contract is valid for utilization.                                                                                                    |               |
| Below fields appear in the F | X linkage grid along with the above fields.                                                                                                    |               |
| Bought Currency              | This field displays the currency from the linked FX contract.                                                                                                    |               |
| Sold Currency                | This field displays the currency from the linked FX contract.                                                                                                    |               |
| Available Contract Amount    | Available amount will be FX contract amount minus the linked amount. Available amount for linkage should be greater than Zero.                                                                                                    |               |
| Linked Amount                | Sum of Linked amount will not be greater than LC contract amount.  Linked amount will not be greater than the available amount for linkage.                                                                                                    |               |
| Total Utilized amount        | This field displays the total amount utilized against the corresponding linked FX. On query, both Utilized and Total Utilized amount holds the amount of latest version.  The value is Total Utilized Amount BOT currency and Amount for Import LC/Guarantee Issuance from FXDLINKG                                      |               |
| Average FX Rate              | Multiple forward FX contract could be linked, and exchange rate of FX contract vary from each. Hence, effective exchange rate for bill would be arrived using weighted average method and it is utilized during purchase/negotiation/discount or liquidation of the bill. This will be populated in the Average FX Rate. |               |
| Action                       | Click the Edit icon to modify the FX details.  Click the Delete icon to delete the FX details.                                                                                                    |               |

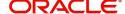

## **Pre Shipment Details**

This section links an existing Preshipment Credit.

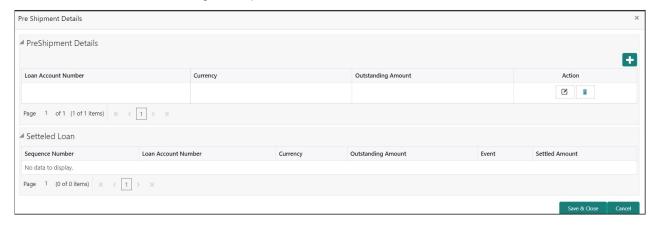

Provide the Pre Shipment details based on the description in the following table:

| Field               | Description                                                              | Sample Values |
|---------------------|--------------------------------------------------------------------------|---------------|
| Loan Account Number | Select the pre-shipment Loan Account number from the LOV.                |               |
| Currency            | The currency of the pre-shipment loan account number.                    |               |
| Outstanding Amount  | The pre-shipment credit outstanding amount.                              |               |
| Action              | Click the Edit icon to modify the Pre Shipment details.                  |               |
|                     | Click the Delete icon to delete the Pre Shipment details.                |               |
| Settled Loan        | ,                                                                        |               |
| Sequence Number     | This field displays the sequence of the settled loan.                    |               |
| Loan Account Number | This field displays the pre-shipment Loan Account number.                |               |
| Currency            | This field displays the currency of the preshipment loan account number. |               |
| Outstanding Amount  | This field displays the pre-shipment credit outstanding amount.          |               |
| Event               | This field displays the event.                                           |               |
| Settled Amount      | This field displays the settled amount.                                  |               |

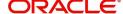

| Field                 | Description                                                                                                    | Sample Values |
|-----------------------|----------------------------------------------------------------------------------------------------|---------------|
| Clarification Details | Clicking the button opens a detailed screen, user can see the clarification details in the window and the status will be Clarification Requested.                                                                                                    |               |
| Documents             | Upload the required documents.                                                                                                    |               |
|                       | The user can view and input/view application details simultaneously.                                                                                                    |               |
|                       | When a user clicks on the uploaded document, Document window get opened and on clicking the view icon of the uploaded document, Application screen should get split into two. The one side of the document allows to view and on the other side allows to input/view the details in the application. |               |
| Remarks               | Provide any additional information regarding the LC. This information can be viewed by other users processing the request.                                                                                                    |               |
| View LC               | Enables the user to view the latest LC values displayed in the respective fields.                                                                                                    |               |
| Overrides             | Click to view the overrides accepted by the user.                                                                                                    |               |
| Customer Instructions | Click to view/ input the following                                                                                                    |               |
|                       | Standard Instructions – In this section, the system will populate the details of Standard Instructions maintained for the customer. User will not be able to edit this.                                                                                                    |               |
|                       | <ul> <li>Transaction Level Instructions – In this<br/>section, OBTFPM user can input any<br/>Customer Instructions received as part of<br/>transaction processing. This section will be<br/>enabled only for customer initiated<br/>transactions.</li> </ul>                                         |               |
| Signature             | Click the Signature button to verify the signature of the customer/ bank if required.                                                                                                    |               |
|                       | The user can view the Customer Number and Name of the signatory, Signature image and the applicable operation instructions if any available in the back-office system.                                                                                                    |               |
|                       | If more than one signature is required, system should display all the signatures.                                                                                                    |               |
| Next                  | On click of Next, system should validate if all the mandatory fields have been captured. Necessary error and override messages to be displayed. On successful validation, system moves the task to the next data segment.                                                                            |               |

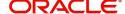

| Field                 | Description                                                                                                    | Sample Values |
|-----------------------|----------------------------------------------------------------------------------------------------|---------------|
| Save & Close          | Save the information provided and holds the task in you queue for working later. This option will not submit the request.                                                                                                    |               |
| Cancel                | Cancel the Scrutiny stage inputs.                                                                                                    |               |
| Hold                  | The details provided will be on hold.  This option is used, if there are any pending information yet to be received from applicant and appropriate remarks must be provided.                                                                                                    |               |
| Reject                | On click of Reject, user must select a Reject Reason from a list displayed by the system.  Reject Codes:  R1- Documents missing R2- Signature Missing R3- Input Error R4- Insufficient Balance/Limits R5 - Others.  Select a Reject code and give a Reject Description.  This reject reason will be available in the remarks window throughout the process. |               |
| Refer                 | User must select a Refer Reason from the values displayed by the system.  Refer Codes:  R1- Documents missing  R2- Signature Missing  R3- Input Error  R4- Insufficient Balance/Limits  R5 - Others.                                                                                                    |               |
| Request Clarification | User should be able to submit the request for clarification to the "Trade Finance Portal" User for the transactions initiated offline.                                                                                                    |               |

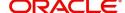

### **Summary**

User can review the summary of details captured in Export LC Drawing Scrutiny stage. The tiles must display a list of important fields with values. User can drill down the tile and view the details provided in the various data segments.

#### **Tiles Displayed in Summary**

- Main Details User can view details about application details and LC details.
- Document Details User can view document details.
- Additional Conditions User can view the additional condition details.
- Shipment Details User can view shipment details.
- Discrepancy Details User can view the discrepancy noted for the current LC drawing.
- Maturity Details User can view the maturity details.
- Pre Shipment Details User can view the pre shipment details.
- Additional Fields User can view the additional fields details.
- Limits and Collaterals User can view the limits and collateral details.
- Commission, Charges and taxes User can view commission, charges and taxes details.
- Assignment of Proceeds User can view the details of assignment of proceeds.
- FX Linkage User can view the FX linkage details.

#### **Action Buttons**

| Field                 | Description                                                                                                    | Sample Values |
|-----------------------|----------------------------------------------------------------------------------------------------|---------------|
| Clarification Details | Clicking the button opens a detailed screen, user can see the clarification details in the window and the status will be Clarification Requested. |               |

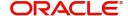

| Field                 | Description                                                                                                    | Sample Values |
|-----------------------|----------------------------------------------------------------------------------------------------|---------------|
| Documents             | Upload the required documents.                                                                                                    |               |
|                       | The user can view and input/view application details simultaneously.                                                                                                    |               |
|                       | When a user clicks on the uploaded document, Document window get opened and on clicking the view icon of the uploaded document, Application screen should get split into two. The one side of the document allows to view and on the other side allows to input/view the details in the application. |               |
| Remarks               | Provide any additional information regarding the LC. This information can be viewed by other users processing the request.                                                                                                    |               |
| View LC               | Enables the user to view the latest LC values displayed in the respective fields.                                                                                                    |               |
| Overrides             | Click to view the overrides accepted by the user.                                                                                                    |               |
| Customer Instructions | Click to view/ input the following                                                                                                    |               |
|                       | <ul> <li>Standard Instructions – In this section, the<br/>system will populate the details of Standard<br/>Instructions maintained for the customer.<br/>User will not be able to edit this.</li> </ul>                                                                                              |               |
|                       | <ul> <li>Transaction Level Instructions – In this<br/>section, OBTFPM user can input any<br/>Customer Instructions received as part of<br/>transaction processing. This section will be<br/>enabled only for customer initiated<br/>transactions.</li> </ul>                                         |               |
| Signature             | Click the Signature button to verify the signature of the customer/ bank if required.                                                                                                    |               |
|                       | The user can view the Customer Number and Name of the signatory, Signature image and the applicable operation instructions if any available in the back-office system.                                                                                                    |               |
|                       | If more than one signature is required, system should display all the signatures.                                                                                                    |               |
| Submit                | Task will get moved to next logical stage of Export LC Drawing.                                                                                                    |               |
|                       | If mandatory fields have not been captured, system will display an error message until the mandatory fields data are provided.                                                                                                    |               |
| Save & Close          | Save the information provided and holds the task in you queue for working later.  This option will not submit the request.                                                                                                    |               |
| Cancel                | Cancel the Scrutiny stage inputs.                                                                                                    |               |

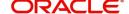

| Field                 | Description                                                                                                    | Sample Values |
|-----------------------|----------------------------------------------------------------------------------------------------|---------------|
| Hold                  | The details provided will be on hold.  This option is used, if there are any pending information yet to be received from applicant and appropriate remarks must be provided.                                                                                                    |               |
| Reject                | On click of Reject, user must select a Reject Reason from a list displayed by the system.  Reject Codes:  R1- Documents missing  R2- Signature Missing  R3- Input Error  R4- Insufficient Balance/Limits  R5 - Others.  Select a Reject code and give a Reject Description.  This reject reason will be available in the remarks window throughout the process. |               |
| Refer                 | User must select a Refer Reason from the values displayed by the system.  Refer Codes:  R1- Documents missing R2- Signature Missing R3- Input Error R4- Insufficient Balance/Limits R5 - Others.                                                                                                    |               |
| Request Clarification | User should be able to submit the request for clarification to the "Trade Finance Portal" User for the transactions initiated offline.                                                                                                    |               |

# **Data Enrichment**

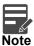

For expired line of limits, the task moves to "Limit Exception" stage under Free Tasks, on 'Submit' of DE Stage with the reason for exception as "Limit Expired".

Do the following steps to acquire a task at Data Enrichment stage:

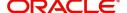

1. Using the entitled login credentials for Scrutiny stage, login to the OBTFPM application.

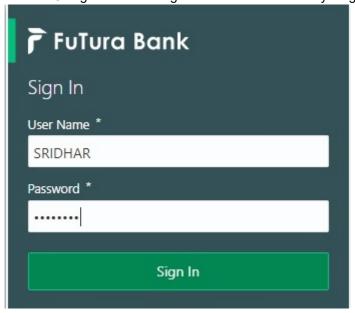

2. On login, user must be able to view the dashboard screen with widgets as mapped to the user.

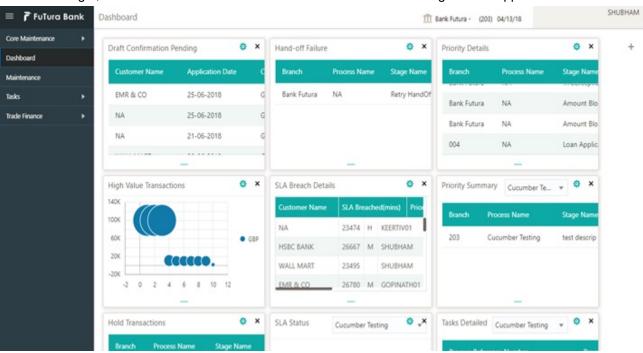

3. Click Trade Finance> Tasks> Free Tasks.

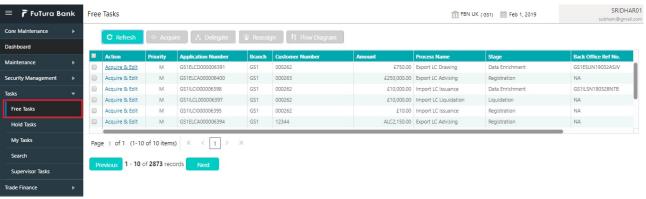

4. Select the appropriate task and click **Acquire & Edit** to edit the task or click **Acquire** to edit the task from **My Tasks** tab.

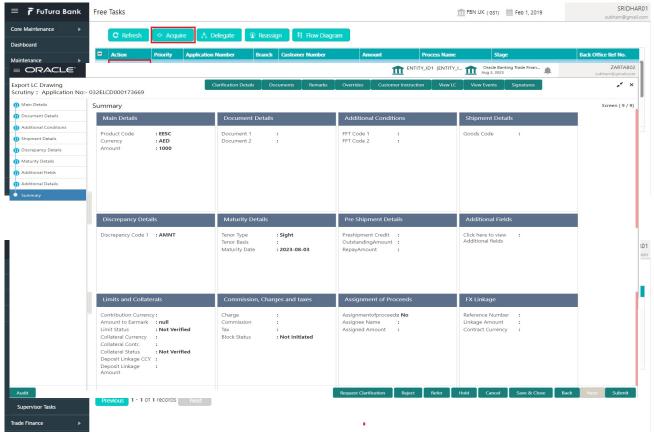

The Data Enrichment stage has following hops for data capture:

- Main Details
- Document Details
- Additional Conditions
- Shipment Details
- Discrepancy Details
- Maturity Details
- Additional Fields
- Advices
- Additional Details
- Settlement Details
- Summary

Let's look at the details for Data Enrichment stage. User must be able to enter/update the following fields. Some of the fields that are already having value from Scrutiny/Online channels may not be editable.

#### **Main Details**

Refer to Main Details.

#### **Document Details**

Refer to Document Details.

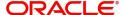

# **Additional Conditions**

Refer to Additional Conditions.

# **Shipment Details**

Refer to Action Buttons.

# **Discrepancy Details**

Refer to Discrepancy Details.

# **Maturity Details**

Refer to Maturity Details.

# Additional Fields

Refer to Action Buttons.

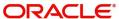

### **Advices**

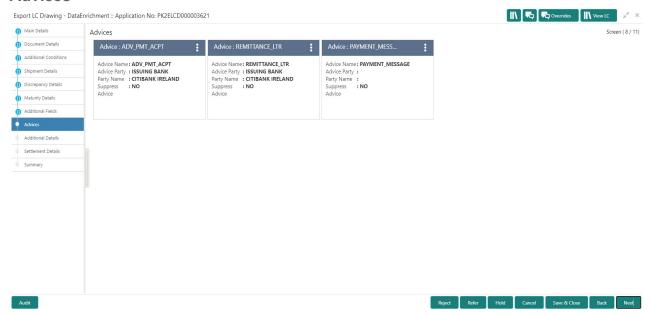

Advices menu displays the advices from the back office as tiles. User can edit the fields in the tile, if required.

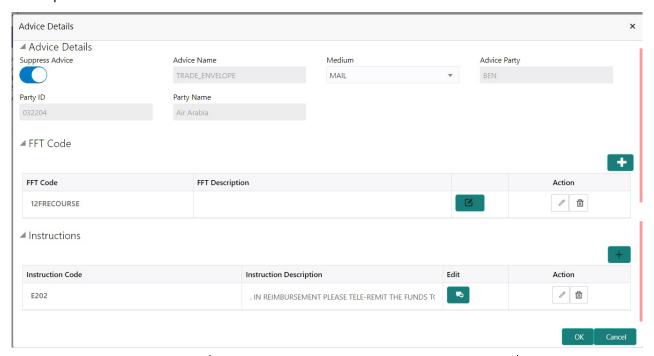

| Field           | Description                                                                                     | Sample Values |
|-----------------|-------------------------------------------------------------------------------------------------|---------------|
| Suppress Advice | <b>Toggle on</b> : Switch on the toggle if advice is suppressed.                                |               |
|                 | <b>Toggle off</b> : Switch off the toggle if suppress advice is not required for the amendments |               |
| Advice Name     | Read only field.                                                                                |               |
|                 | This field displays the advice name defaulted from drawing LC.                                  |               |

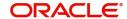

| Field                   | Description                                                                  | Sample Values |
|-------------------------|------------------------------------------------------------------------------|---------------|
| Medium                  | The medium of advices is defaulted from the system.                          |               |
|                         | User can update if required.                                                 |               |
| Advice Party            | Read only field.                                                             |               |
|                         | Value be defaulted from drawing LC.                                          |               |
| Party ID                | Read only field.                                                             |               |
|                         | Value be defaulted from drawing LC.                                          |               |
| Party Name              | Read only field.                                                             |               |
|                         | Value be defaulted from drawing LC .                                         |               |
| Free Format Text        |                                                                              |               |
|                         | Click plus icon to add new FFT code.                                         |               |
| +                       |                                                                              |               |
| FTT Code                | User can select the FFT code as a part of free text.                         |               |
| FFT Description         | FFT description is populated based on the FFT code selected.                 |               |
| _                       | Click edit icon to edit any existing FFT code.                               |               |
| D                       |                                                                              |               |
| Action                  | Click Edit icon to edit the FFT details.                                     |               |
|                         | Click Delete icon to delete the FFT details.                                 |               |
| Instruction Details     |                                                                              |               |
|                         | Click plus icon to add new instruction code.                                 |               |
|                         |                                                                              |               |
| Instruction Code        | User can select the instruction code as a part of free text.                 |               |
| Instruction Description | Instruction description is populated based on the Instruction code selected. |               |
| <b>D</b>                | Click edit icon to edit any existing Instruction code.                       |               |
| Action                  | Click Edit icon to edit the instruction details.                             |               |
|                         | Click Delete icon to delete the instruction details.                         |               |
|                         | 1                                                                            | 1             |

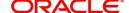

# **Action Buttons**

| Field                 | Description                                                                                                    | Sample Values |
|-----------------------|----------------------------------------------------------------------------------------------------|---------------|
| Clarification Details | Clicking the button opens a detailed screen, user can see the clarification details in the window and the status will be Clarification Requested.                                                                                                    |               |
| Documents             | Upload the required documents.                                                                                                    |               |
|                       | The user can view and input/view application details simultaneously.                                                                                                    |               |
|                       | When a user clicks on the uploaded document, Document window get opened and on clicking the view icon of the uploaded document, Application screen should get split into two. The one side of the document allows to view and on the other side allows to input/view the details in the application. |               |
| Remarks               | Provide any additional information regarding the LC. This information can be viewed by other users processing the request.                                                                                                    |               |
| View LC               | Enables the user to view the latest LC values displayed in the respective fields.                                                                                                    |               |
| Overrides             | Click to view the overrides accepted by the user.                                                                                                    |               |
| Customer Instructions | Click to view/ input the following                                                                                                    |               |
|                       | Standard Instructions – In this section, the system will populate the details of Standard Instructions maintained for the customer. User will not be able to edit this.                                                                                                    |               |
|                       | <ul> <li>Transaction Level Instructions – In this<br/>section, OBTFPM user can input any<br/>Customer Instructions received as part of<br/>transaction processing. This section will be<br/>enabled only for customer initiated<br/>transactions.</li> </ul>                                         |               |
| Signature             | Click the Signature button to verify the signature of the customer/ bank if required.                                                                                                    |               |
|                       | The user can view the Customer Number and Name of the signatory, Signature image and the applicable operation instructions if any available in the back-office system.                                                                                                    |               |
|                       | If more than one signature is required, system should display all the signatures.                                                                                                    |               |
| Next                  | On click of Next, system should validate if all the mandatory fields have been captured. Necessary error and override messages to be displayed. On successful validation, system moves the task to the next data segment.                                                                            |               |

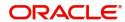

| Field                 | Description                                                                                                    | Sample Values |
|-----------------------|----------------------------------------------------------------------------------------------------|---------------|
| Save & Close          | Save the information provided and holds the task in you queue for working later. This option will not submit the request.                                                                                                    |               |
| Cancel                | Cancel the Scrutiny stage inputs.                                                                                                    |               |
| Hold                  | The details provided will be on hold.  This option is used, if there are any pending information yet to be received from applicant and appropriate remarks must be provided.                                                                                                    |               |
| Reject                | On click of Reject, user must select a Reject Reason from a list displayed by the system.  Reject Codes:  R1- Documents missing R2- Signature Missing R3- Input Error R4- Insufficient Balance/Limits R5 - Others.  Select a Reject code and give a Reject Description.  This reject reason will be available in the remarks window throughout the process. |               |
| Refer                 | User must select a Refer Reason from the values displayed by the system. Refer Codes: R1- Documents missing R2- Signature Missing R3- Input Error R4- Insufficient Balance/Limits R5 - Others.                                                                                                    |               |
| Request Clarification | User should be able to submit the request for clarification to the "Trade Finance Portal" User for the transactions initiated offline.                                                                                                    |               |

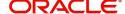

### **Additional Details**

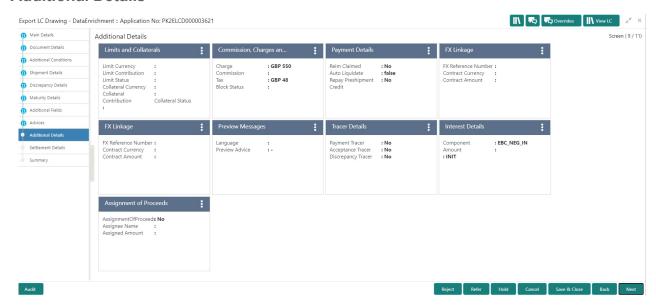

#### **Limits & Collateral**

Refer to Limits & Collateral.

# **Commission, Charge and Taxes Details**

Refer to Deposit Linkage Details.

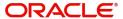

# **Payment Details**

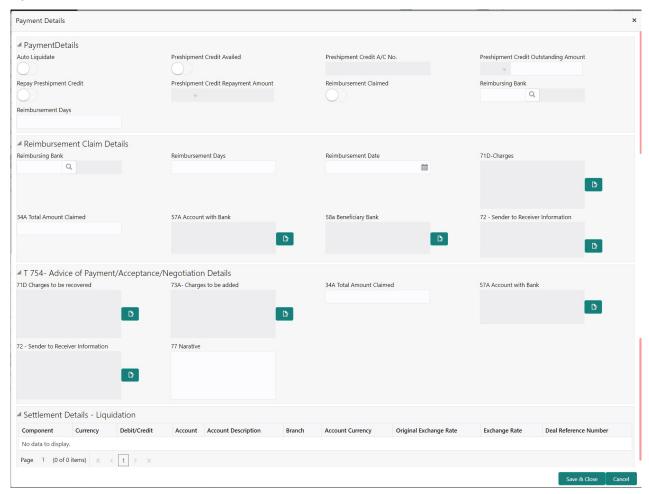

Provide payment details based on the description in the following table:

| Field                          | Description                                                                                                    | Sample Values |
|--------------------------------|----------------------------------------------------------------------------------------------------|---------------|
| Auto Liquidate                 | Auto Liquidation Required details gets defaulted from the LC, if the <b>LC Advised by us toggle</b> is on.            |               |
|                                | If the LC Advised by us toggle is off:                                                                                |               |
|                                | <b>Yes:</b> Select Yes, if auto liquidation is required. It is applicable only if the drawing is without discrepancy. |               |
|                                | No: Select No if auto liquidation is not required.                                                                    |               |
| Pre-shipment Credit<br>Availed | Pre-shipment Credit Availed details gets defaulted from the LC, if the <b>LC Advised by us toggle</b> is on.          |               |
|                                | If the LC Advised by us toggle is off:                                                                                |               |
|                                | Yes: Select Yes, if pre-shipment credit is availed.                                                                   |               |
|                                | <b>No:</b> Select No if pre-shipment credit is not availed.                                                           |               |
| Preshipment Credit A/C<br>No   | This field displays the pre-shipment credit account number.                                                           |               |

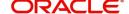

| Field                                    | Description                                                                                                    | Sample Values |
|------------------------------------------|----------------------------------------------------------------------------------------------------|---------------|
| Preshipment Credit<br>Outstanding Amount | This field displays the preshipment credit outstanding amount.                                                                                                    |               |
|                                          | The user can enter the preshipment credit outstanding amount.                                                                                                    |               |
| Repay Preshipment Credit                 | Repay Pre-shipment Credit details gets defaulted from the LC, if the <b>LC Advised by us toggle</b> is on.                                                                                                 |               |
|                                          | If the LC Advised by us toggle is off:                                                                                                    |               |
|                                          | Yes: Select Yes, if pre-shipment credit to be repaid.                                                                                                    |               |
|                                          | <b>No:</b> Select No if there is no pre-shipment credit to be repaid.                                                                                                    |               |
| Preshipment Credit<br>Repyment Amount    | This field displays the pre-shipment credit repayment amount.                                                                                                    |               |
| Reimbursement Claimed                    | Reimbursing Claimed details gets defaulted from the LC, if the <b>LC Advised by us toggle</b> is on.                                                                                                    |               |
|                                          | If the LC Advised by us toggle is off:                                                                                                    |               |
|                                          | Yes: Select Yes, if reimbursement to be claimed.                                                                                                    |               |
|                                          | <b>No:</b> Select No if there are no reimbursement to be claimed.                                                                                                    |               |
| Reimbursing Bank                         | Reimbursing bank details gets defaulted from the LC, if the <b>LC Advised by us toggle</b> is on.                                                                                                    |               |
|                                          | Select the Reimbursing Bank from the LOV, if the <b>Reimbursement Claimed</b> toggle is set to 'Yes'.                                                                                                    |               |
|                                          | Note  If the user selects another bank and in case the selected Bank is not RMA Compliant, the system displays error message "RMA arrangement not available, Only MT999 messages can be sent to the bank". |               |
| Reimbursement Days                       | Provide the number of days before the maturity date on which the reimbursement claim needs to be triggered.                                                                                                |               |

Reimbursement Claim Details

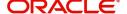

| Field                          | Description                                                                                                    | Sample Values |
|--------------------------------|----------------------------------------------------------------------------------------------------|---------------|
| Reimbursing Bank               | Reimbursing bank details gets defaulted from the LC, if the <b>LC Advised by us toggle</b> is on.                                                                                                    |               |
|                                | Select the Reimbursing Bank from the LOV, if the <b>Reimbursement Claimed</b> toggle is set to 'Yes'.                                                                                                    |               |
|                                | Note  If the user selects another bank and in case the selected Bank is not RMA Compliant, the system displays error message "RMA arrangement not available, Only MT999 messages can be sent to the bank". |               |
| Reimbursement Days             | Provide the number of days before the maturity date on which the reimbursement claim needs to be triggered.                                                                                                |               |
| Reimbursement Date             | Reimbursement date will be displayed based on the reimbursement days and maturity date.                                                                                                    |               |
|                                | Enables user to capture the reimbursement date. If reimbursement date is later than the branch date, system will display an error.                                                                         |               |
| Charges                        | Click the edit icon and specify the charges in Line 1-6 and click Save & Close to save the changes.                                                                                                    |               |
|                                | The user can edit the details by clicking the edit icon.                                                                                                    |               |
| Total Amount Claimed           | Specify the value for total amount claimed.                                                                                                    |               |
| Account with Bank              | Click the edit icon and specify the account with bank details in Line 1-4 and click Save & Close to save the changes.                                                                                      |               |
|                                | The user can edit the details by clicking the edit icon.                                                                                                    |               |
| Beneficiary Bank               | Click the edit icon and specify the beneficiary bank details in Line 1-4 and click Save & Close to save the changes.                                                                                       |               |
|                                | The user can edit the details by clicking the edit icon.                                                                                                    |               |
| Sender to Receiver Information | Click the edit icon and specify the sender to receiver information in Line 1-6 and click Save & Close to save the changes.                                                                                 |               |
|                                | The user can edit the details by clicking the edit icon.                                                                                                    |               |

Advice of Payment/Acceptance/Negotiation Details

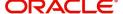

| Field                             | Description                                                                                                    | Sample Values |
|-----------------------------------|----------------------------------------------------------------------------------------------------|---------------|
| Charges to be recovered           | Click the edit icon and specify the charges to be recovered in Line 1-6 and click Save & Close to save the changes.        |               |
|                                   | The user can edit the details by clicking the edit icon.                                                                   |               |
| Charges to be added               | Click the edit icon and specify the charges to be added in Line 1-6 and click Save & Close to save the changes.            |               |
|                                   | The user can edit the details by clicking the edit icon.                                                                   |               |
| Total Amount Claimed              | Specify the value for total amount claimed.                                                                                |               |
| Account with Bank                 | Click the edit icon and specify the account with bank details in Line 1-4 and click Save & Close to save the changes.      |               |
|                                   | The user can edit the details by clicking the edit icon.                                                                   |               |
| Sender to Receiver<br>Information | Click the edit icon and specify the sender to receiver information in Line 1-6 and click Save & Close to save the changes. |               |
|                                   | The user can edit the details by clicking the edit icon.                                                                   |               |
| Narative                          | Specify the narrative.                                                                                                    |               |
| Liquidate using Collateral        | Toggle On: Enable the toggle, if liquidation is done using Collateral.                                                     |               |
| Settlement Details - Liquida      | tion                                                                                                    |               |
| Component                         | Components gets defaulted based on the product selected.                                                                   |               |
| Currency                          | Application displays the default currency for the component.                                                               |               |
| Debit/Credit                      | Application displays the debit/credit indicators for the components.                                                       |               |
| Account                           | Application Displays the account details for the components.                                                               |               |
|                                   | The user can modify the account.                                                                                           |               |
| Account Description               | Application displays the description of the selected account.                                                              |               |
| Branch                            | Application displays the branch of the selected account.                                                                   |               |
| Account Currency                  | Application defaults the currency for all the items based on the account number.                                           |               |

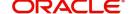

| Field                  | Description                                                                                     | Sample Values |
|------------------------|-------------------------------------------------------------------------------------------------|---------------|
| Original Exchange Rate | System displays the Original Exchange Rate as simulated in settlement details section from OBTF |               |
| Exchange Rate          | The exchange rate.                                                                              |               |
| Deal Reference Number  | The exchange deal reference number.                                                             |               |

# **FX** Linkage

Refer to FX Linkage.

### **Preview**

User can view the draft message (outgoing MT754 and MT742/MT750/MT742 SWIFT message format) being displayed on the preview message text box.

User can preview the MT999 messages for the applicable MT7XX messages generated by the Back office system in the Preview Message.

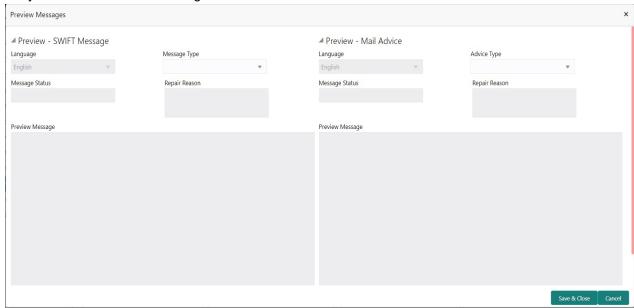

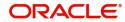

| Field                   | Description                                                                                                    | Sample Values |
|-------------------------|----------------------------------------------------------------------------------------------------|---------------|
| Preview - SWIFT Message |                                                                                                    |               |
| Language                | Read only field.                                                                                                    |               |
|                         | English is set as default language for the preview.                                                                             |               |
| Message type            | Select the message type from the drop down. User can choose to see preview of different message like MT 700, MT 740 and MT 701. |               |
| Message Status          | Read only field.                                                                                                    |               |
|                         | Display the message status of draft message of liquidation details.                                                             |               |
| Repair Reason           | Read only field.                                                                                                    |               |
|                         | Display the message repair reason of draft message of liquidation details.                                                      |               |
| Preview Message         | Display a preview of the draft message.                                                                                         |               |
| Preview - Mail Device   |                                                                                                    |               |
| Language                | Read only field.                                                                                                    |               |
|                         | English is set as default language for the preview.                                                                             |               |
| Advice Type             | Select the advice type.                                                                                                    |               |
| Message Status          | Read only field.                                                                                                    |               |
|                         | Display the message status of draft message of liquidation details.                                                             |               |
| Repair Reason           | Read only field.                                                                                                    |               |
|                         | Display the message repair reason of draft message of liquidation details.                                                      |               |
| Preview Message         | Display a preview of the advice.                                                                                                |               |

# **Tracer Details**

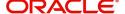

User can trace the response for the discrepancies identified.

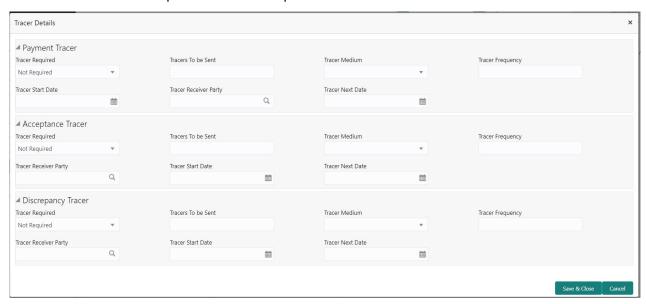

# **Payment Tracer**

Provide the payment tracer details based on the description in the following table:

| Field                 | Description                                                                                                    | Sample Values |
|-----------------------|----------------------------------------------------------------------------------------------------|---------------|
| Tracer Required       | Select the option, whether the tracer details to be captured or not.                                                         |               |
|                       | The options are:                                                                                                    |               |
|                       | Required                                                                                                    |               |
|                       | Not Required                                                                                                    |               |
|                       | Till Resolved                                                                                                    |               |
| Tracers to be sent    | System defaults the value for tracers to be sent.                                                                            |               |
| _                     | Provide the number of tracers required.                                                                                      |               |
| Tracer Medium         | Select the tracer medium:                                                                                                    |               |
|                       | Mail                                                                                                    |               |
|                       | Swift                                                                                                    |               |
| Tracer Frequency      | System will default the days set up at the product level. Value can be 1, 2 etc. which represents daily, once in 2 days etc. |               |
| Tracer Start Date     | Capture the tracer start date. If the date is earlier than system date, system to display an error message.                  |               |
| Tracer Receiver Party | Click <b>Search</b> to search and select the tracers receiver party from the lookup.                                         |               |
| Tracer Next Date      | Capture the tracer next date.                                                                                                |               |

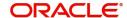

# **Acceptance Tracer**

Provide the acceptance tracer details based on the description in the following table:

| Field                 | Description                                                                                                    | Sample Values |
|-----------------------|----------------------------------------------------------------------------------------------------|---------------|
| Tracer Required       | System defaults the value for tracer required.                                                                               |               |
|                       | The user can select, whether the tracer details to be captured or not.                                                       |               |
|                       | The options are:                                                                                                    |               |
|                       | Required                                                                                                    |               |
|                       | Not Required                                                                                                    |               |
|                       | Till Resolved                                                                                                    |               |
| Tracers to be sent    | System defaults the value for tracers to be sent.                                                                            |               |
|                       | Provide the number of tracers required.                                                                                      |               |
| Tracer Medium         | Select the tracer medium                                                                                                    |               |
|                       | Mail                                                                                                    |               |
|                       | Swift                                                                                                    |               |
| Tracer Frequency      | System will default the days set up at the product level. Value can be 1, 2 etc. which represents daily, once in 2 days etc. |               |
| Tracer Receiver Party | Click <b>Search</b> to search and select the tracers receiver party from the lookup.                                         |               |
| Tracer Start Date     | Capture the tracer start date. If the date is earlier than system date, system to display an error message.                  |               |
| Tracer Next Date      | Capture the tracer next date.                                                                                                |               |

# **Discrepancy Tracer**

Provide the discrepancy tracer details based on the description in the following table:

| Field              | Description                                                          | Sample Values |
|--------------------|----------------------------------------------------------------------|---------------|
| Tracer Required    | Select the option, whether the tracer details to be captured or not. |               |
|                    | The options are:                                                     |               |
|                    | Required                                                             |               |
|                    | <ul> <li>Not Required</li> </ul>                                     |               |
|                    | Till Resolved                                                        |               |
| Tracers to be sent | System defaults the value for tracers to be sent.                    |               |
|                    | Provide the number of tracers required.                              |               |
| Tracer Medium      | Select the tracer medium:                                            |               |
|                    | Mail                                                                 |               |
|                    | Swift                                                                |               |
|                    | I .                                                                  | I             |

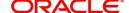

| Field                 | Description                                                                                                    | Sample Values |
|-----------------------|----------------------------------------------------------------------------------------------------|---------------|
| Tracer Frequency      | System will default the days set up at the product level. Value can be 1, 2 etc. which represents daily, once in 2 days etc. |               |
| Tracer Receiver Party | Click <b>Search</b> to search and select the tracers receiver party from the lookup.                                         |               |
| Tracer Start Date     | Capture the tracer start date. If the date is earlier than system date, system to display an error message.                  |               |
| Tracer Next Date      | Capture the tracer next date.                                                                                                |               |

# **Interest Details**

The user can view and modify the Interest Details Simulated from Back Office system. On update of the Interest rate user has to click on Recalculate button. System will trigger a simulation call to the back office and the updated Interest details will be reflected in this section.

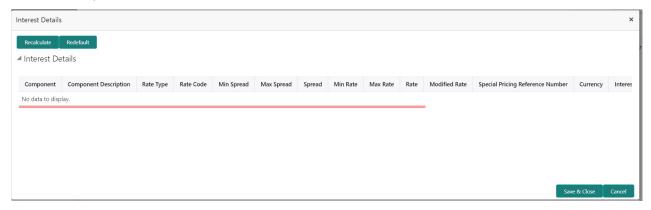

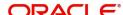

| Field                 | Description                                                                                                    | Sample Values |
|-----------------------|----------------------------------------------------------------------------------------------------|---------------|
| Component             | This field displays the component maintained in the back office.                                                                                     |               |
| Component Description | This description of the component.                                                                                                    |               |
| Rate Type             | System defaults the rate type maintained for the component in back office.                                                                           |               |
|                       | Value can be:                                                                                                    |               |
|                       | <ul> <li>Fixed Floating</li> </ul>                                                                                                    |               |
|                       | Special                                                                                                    |               |
| Rate Code             | This field displays the rate code applicable for the Component.                                                                                      |               |
| Min Spread            | This field displays the minimum spread applicable for the Rate Code.                                                                                 |               |
|                       | This field have value only if the <b>Rate Type</b> is <b>Floating</b> .                                                                              |               |
| Max Spread            | This field displays the maximum spread applicable for the Rate Code.                                                                                 |               |
|                       | This field have value only if the <b>Rate Type</b> is <b>Floating</b> .                                                                              |               |
| Spread                | This field displays the spread applicable for the Component in case of Floating Rate Component. User can change the defaulted value.                 |               |
|                       | System validates whether the spread input is within the Minimum to Maximum Spread.                                                                   |               |
| Min Rate              | This field displays the minimum rate applicable for the Rate Code.                                                                                   |               |
| Max Rate              | This field displays the maximum rate applicable for the Rate Code.                                                                                   |               |
| Rate                  | This field displays the value applicable for the Rate Code.                                                                                          |               |
|                       | User can change the value if the <b>Rate Type</b> is <b>Fixed</b> . System validates whether the Rate input is between the Minimum and Maximum Rate. |               |
| Modified Rate         | This field displays the modified rate.                                                                                                    |               |

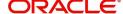

| Field                               | Description                                                                                                    | Sample Values |
|-------------------------------------|----------------------------------------------------------------------------------------------------|---------------|
| Special Pricing Reference<br>Number | User can capture the Special Pricing Reference Number, when there is a special Interest rate to be provided for that customer against the interest component (Main Component).                                                                                                    |               |
|                                     | Special Pricing Reference is not applicable for Penal Interest components.                                                                                                    |               |
|                                     | For transactions initiated from OBDX, the Special Pricing Reference Number will be populated from OBDX and user cannot edit the same.                                                                                                    |               |
|                                     | Note                                                                                                    |               |
|                                     | System shows an override as "Special Pricing Applicable", on clicking "Save" in the Interest Details screen, if Special Pricing Reference number has been provided.                                                                                                    |               |
| Currency                            | System defaults the Interest currency in this field.                                                                                                    |               |
| Interest Amount                     | User can input the interest amount, in case the Rate Type is Special, else user can not be able to input the amount. In such cases, the amount will be calculated by back office immediately only if the Interest is collected in Advance or if Back Dated Interest is collected. In that scenario, the Amount will be populated on Re-simulation from back office. Otherwise Interest will be calculated only in the batch as maintained. |               |
| Waive                               | User can waive the Interest applicable. System displays an override, if the user has waived the Interest.                                                                                                    |               |
| Charge Party                        | System displays the Charge Party based on the type of transaction.  In case of Export Transactions, Drawer should be the defaulted Charge Party for Collection Bills and Beneficiary for the LC Bills. In case of Import Transactions, Drawee should be the Charge Party for Collection and Applicant for the LC                                                                                                    |               |
|                                     | Bills                                                                                                    |               |
| Settlement Account                  | System defaults the Settlement Account of the Charge Party for debit of Interest. User can change the value. System should display an error if a different customer is chosen. If different account of the Charge Party is selected, system should display a override.                                                                                                    |               |
|                                     | In case the user modifies the Interest Rate, the user should click on Recalculate button to get the modified amount from the back office and display the new Amount.(Recalculation is done in back office and not in OBTFPM).                                                                                                    |               |

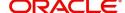

| Field               | Description                                          | Sample Values |
|---------------------|------------------------------------------------------|---------------|
| Settlement Currency | This field displays the settlement account currency. |               |
| Settlement Branch   | This field displays the settlement account branch.   |               |

# **Assignment of Proceeds**

Refer to Assignment of Proceeds.

# **Pre Shipment Details**

Refer to Pre Shipment Details.

# **Action Buttons**

|                       |                                                                                                    | İ             |
|-----------------------|----------------------------------------------------------------------------------------------------|---------------|
| Field                 | Description                                                                                                    | Sample Values |
| Clarification Details | Clicking the button opens a detailed screen, user can see the clarification details in the window and the status will be Clarification Requested.                                                                                                    |               |
| Documents             | Upload the required documents.                                                                                                    |               |
|                       | The user can view and input/view application details simultaneously.                                                                                                    |               |
|                       | When a user clicks on the uploaded document, Document window get opened and on clicking the view icon of the uploaded document, Application screen should get split into two. The one side of the document allows to view and on the other side allows to input/view the details in the application.                                                                                                    |               |
| Remarks               | Provide any additional information regarding the LC. This information can be viewed by other users processing the request.                                                                                                    |               |
| View LC               | Enables the user to view the latest LC values displayed in the respective fields.                                                                                                    |               |
| Overrides             | Click to view the overrides accepted by the user.                                                                                                    |               |
| Customer Instructions | Click to view/ input the following     Standard Instructions – In this section, the system will populate the details of Standard Instructions maintained for the customer. User will not be able to edit this.      Transaction Level Instructions – In this section, OBTFPM user can input any Customer Instructions received as part of transaction processing. This section will be enabled only for customer initiated transactions. |               |

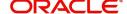

| Field        | Description                                                                                                    | Sample Values |
|--------------|----------------------------------------------------------------------------------------------------|---------------|
| Signature    | Click the Signature button to verify the signature of the customer/ bank if required.                                                                                                    |               |
|              | The user can view the Customer Number and Name of the signatory, Signature image and the applicable operation instructions if any available in the back-office system.                                                                                                    |               |
|              | If more than one signature is required, system should display all the signatures.                                                                                                    |               |
| Next         | On click of Next, system should validate if all the mandatory fields have been captured. Necessary error and override messages to be displayed. On successful validation, system moves the task to the next data segment.                                                   |               |
| Save & Close | Save the information provided and holds the task in you queue for working later. This option will not submit the request.                                                                                                    |               |
| Cancel       | Cancel the Scrutiny stage inputs.                                                                                                    |               |
| Hold         | The details provided will be on hold.  This option is used, if there are any pending information yet to be received from applicant and appropriate remarks must be provided.                                                                                                |               |
| Reject       | On click of Reject, user must select a Reject Reason from a list displayed by the system.  Reject Codes:  R1- Documents missing  R2- Signature Missing  R3- Input Error  R4- Insufficient Balance/Limits  R5 - Others.  Select a Reject code and give a Reject Description. |               |
|              | This reject reason will be available in the remarks window throughout the process.                                                                                                    |               |
| Refer        | User must select a Refer Reason from the values displayed by the system.  Refer Codes:  R1- Documents missing  R2- Signature Missing  R3- Input Error  R4- Insufficient Balance/Limits  R5 - Others.                                                                        |               |

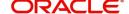

| Field                 | Description                                                                                                    | Sample Values |
|-----------------------|----------------------------------------------------------------------------------------------------|---------------|
| Request Clarification | User should be able to submit the request for clarification to the "Trade Finance Portal" User for the transactions initiated offline. |               |

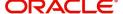

# **Settlement Details**

Provide the settlement details based on the description in the following table:

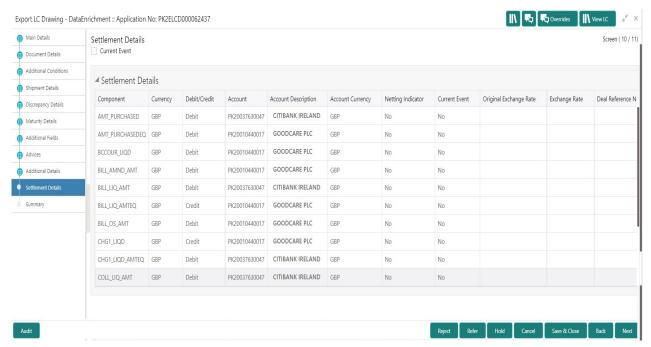

| Field                  | Description                                                                                                    | Sample Values |
|------------------------|----------------------------------------------------------------------------------------------------|---------------|
| Current Event          | The user can select the check box to populate the settlement details of the current event associated with the task. On De-selecting the check box, the system list all the accounts under the settlement details irrespective of the current event. |               |
| Component              | Components gets defaulted based on the product selected.                                                                                                    |               |
| Currency               | Application displays the default currency for the component.                                                                                                    |               |
| Debit/Credit           | Application displays the debit/credit indicators for the components.                                                                                                    |               |
| Account                | Application Displays the account details for the components.                                                                                                    |               |
| Account Description    | Application displays the description of the selected account.                                                                                                    |               |
| Account Currency       | Application defaults the currency for all the items based on the account number.                                                                                                    |               |
| Netting Indicator      | Application displays the applicable netting indicator.                                                                                                    |               |
| Current Event          | Application displays the current event as Y or N.                                                                                                    |               |
| Original Exchange Rate | System displays the Original Exchange Rate as simulated in settlement details section from OBTF                                                                                                    |               |

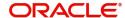

| Field                 | Description                         | Sample Values |
|-----------------------|-------------------------------------|---------------|
| Exchange Rate         | The exchange rate.                  |               |
| Deal Reference Number | The exchange deal reference number. |               |

On click of any component in the grid, the application displays Party Details, Payment Details and Remittance Information.

# **Party Details**

Provide the party details based on the description in the following table:

| Field                                     | Description                                                                                                    | Sample Values |
|-------------------------------------------|----------------------------------------------------------------------------------------------------|---------------|
| Transfer Type                             | Select the transfer type from the drop list:  Customer Transfer  Bank Transfer for own account  Direct Debit Advice  Managers Check  Customer Transfer with Cover  Bank Transfer |               |
| Charge Details                            | Select the charge details for the transactions:  Beneficiary All Charges Remitter Our Charges Remitter All Charges                                                               |               |
| Netting Indicator                         | Select the netting indicator for the component:  • Yes  • No                                                                                                    |               |
| Ordering Customer                         | Select the ordering customer from the LOV.                                                                                                    |               |
| Ordering Institution                      | Select the ordering institution from the LOV.                                                                                                    |               |
| Senders Correspondent                     | Select the senders correspondent from the LOV.                                                                                                    |               |
| Receivers Correspondent                   | Select the receivers correspondent from the LOV.                                                                                                    |               |
| Intermediary Institution                  | Select the intermediary institution from the LOV.                                                                                                    |               |
| Account with Institution                  | Select the account with institution from the LOV.                                                                                                    |               |
| Beneficiary Institution                   | Select the beneficiary institution from the LOV.                                                                                                    |               |
| Ultimate Beneficiary                      | Select the ultimate beneficiary from the LOV.                                                                                                    |               |
| Intermediary<br>Reimbursement Institution | Select the intermediary reimbursement institution from the LOV.                                                                                                    |               |

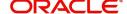

# **Payment Details**

Provide the Payment Details based on the description in the following table:

| Field                | Description                             | Sample Values |
|----------------------|-----------------------------------------|---------------|
| Sender to Receiver 1 | Provide the sender to receiver message. |               |
| Sender to Receiver 2 | Provide the sender to receiver message. |               |
| Sender to Receiver 3 | Provide the sender to receiver message. |               |
| Sender to Receiver 4 | Provide the sender to receiver message. |               |
| Sender to Receiver 5 | Provide the sender to receiver message. |               |
| Sender to Receiver 6 | Provide the sender to receiver message. |               |

# **Remittance Information**

Provide the Payment Details based on the description in the following table:

| Field            | Description                  | Sample Values |
|------------------|------------------------------|---------------|
| Payment Detail 1 | Provide the payment details. |               |
| Payment Detail 2 | Provide the payment details. |               |
| Payment Detail 3 | Provide the payment details. |               |
| Payment Detail 4 | Provide the payment details. |               |

# **Action Buttons**

| Field                 | Description                                                                                                    | Sample Values |
|-----------------------|----------------------------------------------------------------------------------------------------|---------------|
| Clarification Details | Clicking the button opens a detailed screen, user can see the clarification details in the window and the status will be Clarification Requested.                                                                                                    |               |
| Documents             | Upload the required documents.                                                                                                    |               |
|                       | The user can view and input/view application details simultaneously.                                                                                                    |               |
|                       | When a user clicks on the uploaded document, Document window get opened and on clicking the view icon of the uploaded document, Application screen should get split into two. The one side of the document allows to view and on the other side allows to input/view the details in the application. |               |
| Remarks               | Provide any additional information regarding the LC. This information can be viewed by other users processing the request.                                                                                                    |               |

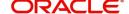

| Field                 | Description                                                                                                    | Sample Values |
|-----------------------|----------------------------------------------------------------------------------------------------|---------------|
| View LC               | Enables the user to view the latest LC values displayed in the respective fields.                                                                                                    |               |
| Overrides             | Click to view the overrides accepted by the user.                                                                                                    |               |
| Customer Instructions | Click to view/ input the following                                                                                                    |               |
|                       | <ul> <li>Standard Instructions – In this section, the<br/>system will populate the details of Standard<br/>Instructions maintained for the customer.<br/>User will not be able to edit this.</li> </ul>                   |               |
|                       | Transaction Level Instructions – In this section, OBTFPM user can input any Customer Instructions received as part of transaction processing. This section will be enabled only for customer initiated transactions.      |               |
| Signature             | Click the Signature button to verify the signature of the customer/ bank if required.                                                                                                    |               |
|                       | The user can view the Customer Number and Name of the signatory, Signature image and the applicable operation instructions if any available in the back-office system.                                                    |               |
|                       | If more than one signature is required, system should display all the signatures.                                                                                                    |               |
| Next                  | On click of Next, system should validate if all the mandatory fields have been captured. Necessary error and override messages to be displayed. On successful validation, system moves the task to the next data segment. |               |
| Save & Close          | Save the information provided and holds the task in you queue for working later. This option will not submit the request.                                                                                                 |               |
| Cancel                | Cancel the Scrutiny stage inputs.                                                                                                    |               |
| Hold                  | The details provided will be on hold.  This option is used, if there are any pending information yet to be received from applicant and appropriate remarks must be provided.                                              |               |

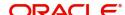

| Field                 | Description                                                                                                    | Sample Values |
|-----------------------|----------------------------------------------------------------------------------------------------|---------------|
| Reject                | On click of Reject, user must select a Reject Reason from a list displayed by the system.  Reject Codes:  R1- Documents missing R2- Signature Missing R3- Input Error R4- Insufficient Balance/Limits R5 - Others.  Select a Reject code and give a Reject Description.  This reject reason will be available in the remarks window throughout the process. |               |
| Refer                 | User must select a Refer Reason from the values displayed by the system.  Refer Codes:  R1- Documents missing  R2- Signature Missing  R3- Input Error  R4- Insufficient Balance/Limits  R5 - Others.                                                                                                    |               |
| Request Clarification | User should be able to submit the request for clarification to the "Trade Finance Portal" User for the transactions initiated offline.                                                                                                    |               |

# **Summary**

User can review the summary of details updated in Data Enrichment stage Export LC Drawing request.

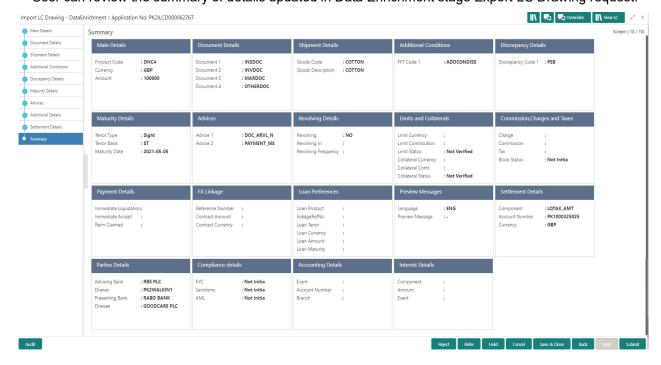

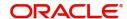

## **Tiles Displayed in Summary**

- Main Details User can view the application and LC details.
- Documents Details- User can view the Document details.
- Additional Conditions User can view the additional conditions.
- Shipment Details User can view shipment details.
- Discrepancy Details User can view the discrepancy noted for the current LC drawing.
- Maturity Details User can view the maturity details.
- Pre Shipment Details User can view pre shipment details.
- Additional Fields User can view the details of additional fields.
- Limits and Collaterals User can view limits and collateral details.
- Commission, Charges and Taxes User can view the charge details.
- Payment Details User can view the payment details.
- FX Linkage User can view the FX linkage details
- .Preview Messages User can view the preview of the message.
- Tracer Details User can view the tracer details.
- Settlement Details User can view the settlement details.
- Compliance User can view the compliance details.
- Interest Details User can view the interest details.
- Advices User can view the details of the advices.
- Accounting Details User can view the accounting entries generated by back office system.

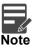

When the Value Date is different from the Transaction Date for one or more accounting entries, system displays an Alert Message "Value Date is different from Transaction Date for one or more Accounting entries.

• Assignment of Proceeds - User can view the Assignment of Proceeds details.

#### **Action Buttons**

| Field                 | Description                                                                                                    | Sample Values |
|-----------------------|----------------------------------------------------------------------------------------------------|---------------|
| Clarification Details | Clicking the button opens a detailed screen, user can see the clarification details in the window and the status will be Clarification Requested.                                                                                                    |               |
| Documents             | Upload the required documents.                                                                                                    |               |
|                       | The user can view and input/view application details simultaneously.                                                                                                    |               |
|                       | When a user clicks on the uploaded document, Document window get opened and on clicking the view icon of the uploaded document, Application screen should get split into two. The one side of the document allows to view and on the other side allows to input/view the details in the application. |               |

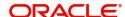

| Field                 | Description                                                                                                    | Sample Values |
|-----------------------|----------------------------------------------------------------------------------------------------|---------------|
| Remarks               | Provide any additional information regarding the LC. This information can be viewed by other users processing the request.                                                                                           |               |
| View LC               | Enables the user to view the latest LC values displayed in the respective fields.                                                                                                    |               |
| Overrides             | Click to view the overrides accepted by the user.                                                                                                    |               |
| Customer Instructions | Click to view/ input the following                                                                                                    |               |
|                       | Standard Instructions – In this section, the system will populate the details of Standard Instructions maintained for the customer.  User will not be able to edit this.                                             |               |
|                       | Transaction Level Instructions – In this section, OBTFPM user can input any Customer Instructions received as part of transaction processing. This section will be enabled only for customer initiated transactions. |               |
| Signature             | Click the Signature button to verify the signature of the customer/ bank if required.                                                                                                    |               |
|                       | The user can view the Customer Number and Name of the signatory, Signature image and the applicable operation instructions if any available in the back-office system.                                               |               |
|                       | If more than one signature is required, system should display all the signatures.                                                                                                    |               |
| Submit                | Task will get moved to next logical stage of Export LC Drawing.                                                                                                    |               |
|                       | If mandatory fields have not been captured, system will display an error message until the mandatory fields data are provided.                                                                                       |               |
| Save & Close          | Save the information provided and holds the task in you queue for working later.  This option will not submit the request.                                                                                           |               |
| Cancel                | Cancel the Scrutiny stage inputs.                                                                                                    |               |
| Hold                  | , , ,                                                                                                    |               |
| i ioid                | The details provided will be on hold.  This option is used, if there are any pending information yet to be received from applicant and appropriate remarks must be provided.                                         |               |

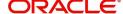

| Field                 | Description                                                                                                    | Sample Values |
|-----------------------|----------------------------------------------------------------------------------------------------|---------------|
| Reject                | On click of Reject, user must select a Reject Reason from a list displayed by the system.                                              |               |
|                       | Reject Codes:                                                                                                    |               |
|                       | R1- Documents missing                                                                                                    |               |
|                       | R2- Signature Missing                                                                                                    |               |
|                       | R3- Input Error                                                                                                    |               |
|                       | R4- Insufficient Balance/Limits                                                                                                    |               |
|                       | R5 - Others.                                                                                                    |               |
|                       | Select a Reject code and give a Reject Description.                                                                                    |               |
|                       | This reject reason will be available in the remarks window throughout the process.                                                     |               |
| Refer                 | User must select a Refer Reason from the values displayed by the system.                                                               |               |
|                       | Refer Codes:                                                                                                    |               |
|                       | R1- Documents missing                                                                                                    |               |
|                       | R2- Signature Missing                                                                                                    |               |
|                       | R3- Input Error                                                                                                    |               |
|                       | R4- Insufficient Balance/Limits                                                                                                    |               |
|                       | R5 - Others.                                                                                                    |               |
| Request Clarification | User should be able to submit the request for clarification to the "Trade Finance Portal" User for the transactions initiated offline. |               |

## **Exceptions**

As per regulatory requirement, all tasks are scrutinized for KYC, Compliance and Sanctions. Task. The checks to external system/internal system is initiated after the DE Stage. The amount Block earmark and Limit Earmarks if applicable are also initiated after the DE stage.

If a negative response is received for any of the calls, the task lands in respective exceptional queue which require further manual handling/approval.

# **Exception - Amount Block**

As part of amount block validation, application will check if sufficient balance is available in the account to create the block. On hand-off, system will debit the blocked account to the extent of block and credit charges/ commission account in case of charges block or credit the amount in suspense account for blocks created for collateral.

The transactions that have failed amount block due to non-availability of amount in respective account will reach the amount block exception stage.

Log in into OBTFPM application, amount block exception queue. Amount block validation failed tasks for trade transactions will be listed in the queue. Open the task to view summary of important fields with values.

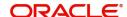

On Approval, system should not release the Amount Block against each applicable account and system should handoff the "Amount Block Reference Number "to the back office. On successful handoff, back office will make use of these "Amount Block Reference Number" to release the Amount Block done in the mid office (OBTFPM) and should debit the CASA account from the Back office. If multiple accounts are applicable, Amount Block Reference for all accounts to be passed to the back office.

Exception is created when sufficient balance is not available for blocking the settlement account and the same can be addressed by the approver in the following ways:

#### Approve:

- Settlement amount will be funded (outside of this process)
- · Allow account to be overdrawn during hand-off

#### Refer:

- Refer back to DE providing alternate settlement account to be used for block.
- Different collateral to be mapped or utilize lines in place of collateral.

#### Reject:

Reject the transaction due to non-availability of sufficient balance in settlement account

#### **Amount Bock Exception**

This section will display the amount block exception details.

## **Summary**

Tiles Displayed in Summary:

- Main Details User can view and modify details about application details and LC details, if required.
- Party Details User can view and modify party details like beneficiary, advising bank etc., if required
- Limits and Collaterals User can view and modify limits and collateral details, if required.
- Charge Details User can view and modify details provided for charges, if required.

#### **Action Buttons**

| Description                                                                                  | Sample Values                                                                                                    |
|----------------------------------------------------------------------------------------------|----------------------------------------------------------------------------------------------------|
| On click of reject, user must select a Reject<br>Reason from a list displayed by the system. |                                                                                                    |
| Reject Codes:                                                                                |                                                                                                    |
| R1- Documents missing                                                                        |                                                                                                    |
| <ul> <li>R2- Signature Missing</li> </ul>                                                    |                                                                                                    |
| R3- Input Error                                                                              |                                                                                                    |
| R4- Insufficient Balance/Limits                                                              |                                                                                                    |
| R5 - Others.                                                                                 |                                                                                                    |
| Select a Reject code and give a Reject Description.                                          |                                                                                                    |
| This reject reason will be available in the remarks window throughout the process.           |                                                                                                    |
|                                                                                              | On click of reject, user must select a Reject Reason from a list displayed by the system.  Reject Codes:  R1- Documents missing  R2- Signature Missing  R3- Input Error  R4- Insufficient Balance/Limits  R5 - Others.  Select a Reject code and give a Reject Description.  This reject reason will be available in the remarks |

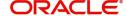

| Field   | Description                                                                                                    | Sample Values |
|---------|----------------------------------------------------------------------------------------------------|---------------|
| Hold    | The details provided will be registered and status will be on hold.  This option is used, if there are any pending information yet to be received from applicant and appropriate remarks must be provided.                                                                      |               |
| Refer   | User will be able to refer the task back to the Data Enrichment user. User must select a Refer Reason from the values displayed by the system. Refer Codes:  • R1- Documents missing • R2- Signature Missing • R3- Input Error • R4- Insufficient Balance- Limits • R5 - Others |               |
| Cancel  | Cancel the Export LC Drawing Amount Block Exception check.                                                                                                    |               |
| Approve | On approve, application must validate for all mandatory field values, and task must move to the next logical stage.                                                                                                    |               |
| Back    | Task moves to previous logical step.                                                                                                    |               |

# **Exception - Know Your Customer (KYC)**

As part of KYC validation, application will check if necessary KYC documents are available and valid for the customer. The transactions that have failed KYC due to non-availability / expired KYC verification will reach KYC exception stage.

Log in into OBTFPM application, KYC exception queue. KYC exception failed tasks for trade finance transactions must be listed in your queue. Open the task, to see summary tiles that display a summary of important fields with values.

User can select a transaction and do the following actions:

# **Approve**

- After changing the KYC status in the back end application (outside this process).
- Without changing the KYC status in the back end application.
- Reject (with appropriate reject reason).

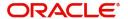

#### Summary

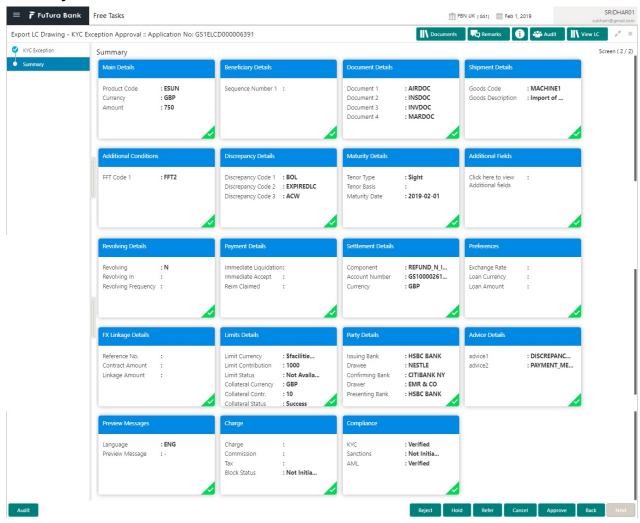

#### Tiles Displayed in Summary:

- Main Details User can view the application and LC details.
- Documents Details- User can view the Document details.
- Additional Conditions User can view the additional conditions.
- Shipment Details User can view shipment details.
- Discrepancy Details User can view the discrepancy noted for the current LC drawing.
- Maturity Details User can view the maturity details.
- Pre Shipment Details User can view pre shipment details.
- Limits and Collaterals User can view limits and collateral details.
- Commission, Charges and Taxes User can view the charge details.
- Payment Details User can view the payment details.
- Preview Messages User can view the preview of the message.
- FX Linkage User can view the FX linkage details.

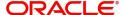

# **Action Buttons**

Use action buttons based on the description in the following table:

| Field   | Description                                                                                                    | Sample Values |
|---------|----------------------------------------------------------------------------------------------------|---------------|
| Reject  | On click of Reject, user must select a Reject<br>Reason from a list displayed by the system.                                                                |               |
|         | Reject Codes:                                                                                                    |               |
|         | R1- Documents missing                                                                                                    |               |
|         | <ul> <li>R2- Signature Missing</li> </ul>                                                                                                    |               |
|         | R3- Input Error                                                                                                    |               |
|         | R4- Insufficient Balance/Limits                                                                                                    |               |
|         | R5 - Others.                                                                                                    |               |
|         | Select a Reject code and give a Reject Description.                                                                                                    |               |
|         | This reject reason will be available in the remarks window throughout the process.                                                                          |               |
| Hold    | The details provided will be registered and status will be on hold.                                                                                         |               |
|         | This option is used, if there are any pending information yet to be received from applicant and appropriate remarks must be provided.                       |               |
| Refer   | User will be able to refer the task back to the Data Enrichment user. User must select a Refer Reason from the values displayed by the system. Refer Codes: |               |
|         | <ul> <li>R1- Documents missing</li> </ul>                                                                                                    |               |
|         | <ul> <li>R2- Signature Missing</li> </ul>                                                                                                    |               |
|         | R3- Input Error                                                                                                    |               |
|         | R4- Insufficient Balance- Limits                                                                                                    |               |
|         | R5 - Others                                                                                                    |               |
| Cancel  | Cancel the Export LC Drawing KYC exception check.                                                                                                    |               |
| Approve | On approve, application must validate for all mandatory field values, and task must move to the next logical stage.                                         |               |
| Back    | Task moves to previous logical step.                                                                                                    |               |

# **Exception - Limit Check/Credit**

The transactions that have failed limit check due to non-availability of limits will be available in limit check exception queue for further handling.

Log in into OBTFPM application, limit check exception queue. Limit check exception failed tasks for trade finance transactions must be listed in your queue. Open the task, to see summary tiles that display a summary of important fields with values.

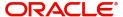

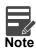

On Approval of the exception task, system should validate the Limit Availability, Limit Expiry Date in the Limit System and create Earmark in the ELCM system. In case if the Limit is not available or the Limit is expired, then system should display an error message and should not allow the user to approve and proceed.

Limit check Exception approver can do the following actions:

#### **Approve**

- Limit enhanced in the back end (outside this process).
- Without enhancing limit in the back end.

#### Refer

- Refer back to DE providing alternate limit id to map
- Refer additional collateral to be mapped

#### Reject

The transaction due to non-availability of limits capturing reject reason.

#### **Limit/Credit Check**

This section will display the amount block exception details.

## Summary

Tiles Displayed in Summary:

- Main Details User can view and modify details about application details and LC details, if required.
- Party Details User can view and modify party details like beneficiary, advising bank etc., if required
- Availability and Shipment User can view and modify availability and shipment details, if required.
- Payments User can view and modify all details related to payments, if required.
- Documents & Condition User can view and modify the documents required grid and the additional conditions grid, if required.
- Limits and Collaterals User can view and modify limits and collateral details, if required.
- Charges User can view and modify charge details, if required.
- Revolving Details User can view and modify revolving details on revolving LC, if applicable.
- Preview Messages User can view and modify preview details, if required.
- Compliance User can view compliance details. The status must be verified for KYC and to be initiated for AML and Sanction Checks.

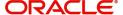

# **Action Buttons**

Use action buttons based on the description in the following table:

| Field   | Description                                                                                                    | Sample Values |
|---------|----------------------------------------------------------------------------------------------------|---------------|
| Reject  | On click of Reject, user must select a Reject<br>Reason from a list displayed by the system.                                                                |               |
|         | Reject Codes:                                                                                                    |               |
|         | R1- Documents missing                                                                                                    |               |
|         | <ul> <li>R2- Signature Missing</li> </ul>                                                                                                    |               |
|         | R3- Input Error                                                                                                    |               |
|         | R4- Insufficient Balance/Limits                                                                                                    |               |
|         | R5 - Others.                                                                                                    |               |
|         | Select a Reject code and give a Reject Description.                                                                                                    |               |
|         | This reject reason will be available in the remarks window throughout the process.                                                                          |               |
| Hold    | The details provided will be registered and status will be on hold.                                                                                         |               |
|         | This option is used, if there are any pending information yet to be received from applicant and appropriate remarks must be provided.                       |               |
| Refer   | User will be able to refer the task back to the Data Enrichment user. User must select a Refer Reason from the values displayed by the system. Refer Codes: |               |
|         | <ul> <li>R1- Documents missing</li> </ul>                                                                                                    |               |
|         | <ul> <li>R2- Signature Missing</li> </ul>                                                                                                    |               |
|         | R3- Input Error                                                                                                    |               |
|         | R4- Insufficient Balance- Limits                                                                                                    |               |
|         | R5 - Others                                                                                                    |               |
| Cancel  | Cancel the Export LC Amendment Limit exception check.                                                                                                    |               |
| Approve | On approve, application must validate for all mandatory field values, and task must move to the next logical stage.                                         |               |
| Back    | Task moves to previous logical step.                                                                                                    |               |

# **Multi Level Approval**

Log in into OBTFPM application and open the task to see the summary tiles. The tiles should display a list of important fields with values. User must be able to drill down from summary Tiles into respective data segments to verify the details of all fields under the data segment.

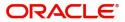

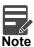

The user can simulate/recalculate charge details and during calling the handoff, if handoff is failed with error the OBTFM displays the Handoff failure error during the Approval of the task.

## **Authorization Re-Key (Non-Online Channel)**

For non online channel, application will request approver for few critical field values as an authorization step. If the values captured match with the values available in the screen, system will allow user to open the transaction screens for further verification. If the re-key values are different from the values captured, then application will display an error message.

Open the task and re-key some of the critical field values from the request in the Re-key screen. Some of the fields below will dynamically be available for re-key.:

- Beneficiary Party
- Drawing Amount

Re-key is applicable to the first approver in case of multiple approvers. All approvers will however be able see the summary tiles and the details in the screen by drill down from tiles.

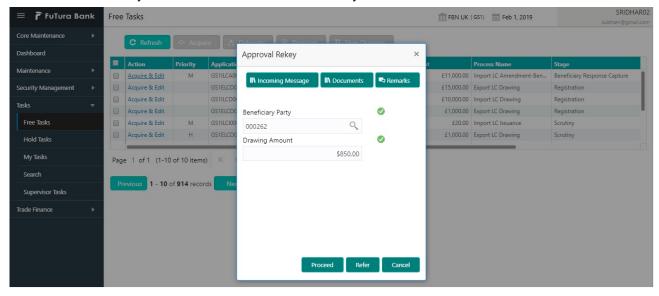

#### **Action Buttons**

| Field            | Description                                                                                                    | Sample Values |
|------------------|----------------------------------------------------------------------------------------------------|---------------|
| Documents        | Upload the required documents.                                                                                             |               |
| Remarks          | Provide any additional information regarding the LC. This information can be viewed by other users processing the request. |               |
| Incoming Message | Displays the incoming message, if any.                                                                                     |               |
| Action Buttons   |                                                                                                    |               |
| Proceed          | On proceed, the screen navigates to approval summary screen.                                                               |               |

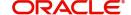

| Field  | Description                                                                                                    | Sample Values |
|--------|----------------------------------------------------------------------------------------------------|---------------|
| Refer  | User will be able to refer the task back to the Data Enrichment user. User must select a Refer Reason from the values displayed by the system. Refer Codes:  • R1- Documents missing • R2- Signature Missing • R3- Input Error • R5 - Others |               |
| Cancel | Cancel the Import LC Drawing Approval Rekey.                                                                                                    |               |

# **Summary**

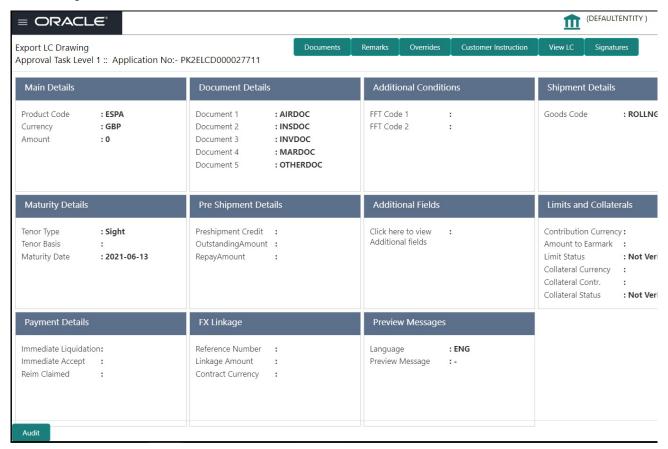

#### Tiles Displayed in Summary:

- Main Details User can view details about application details and LC details.
- Party Details User can view party details like applicant, advising bank etc.
- Beneficiary Details User can view the beneficiary details.
- Document Details User can view the document details.
- Shipment Details User can view the shipment details.

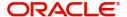

- Additional Conditions User can view the details of additional conditions.
- Discrepancy Details User can view the discrepancy details of the drawing.
- Additional Fields User can view the details of the additional fields.
- Revolving Details User can view the revolving details.
- Limits and Collaterals User can view limits and collateral details.
- Charges User can view charge details.
- Advice Details User can view the details of the advices.
- Maturity Details User can view the maturity details.
- Preview User can view the preview of the message.
- Compliance User can view compliance validation response. The status must be verified for KYC and to be initiated for AML and Sanction Checks.

### **Action Buttons**

| Field  | Description                                                                                                    | Sample Values |
|--------|----------------------------------------------------------------------------------------------------|---------------|
| Reject | On click of Reject, user must select a Reject<br>Reason from a list displayed by the system.                                                                                                    |               |
|        | Reject Codes:                                                                                                    |               |
|        | R1- Documents missing                                                                                                    |               |
|        | <ul> <li>R2- Signature Missing</li> </ul>                                                                                                    |               |
|        | R3- Input Error                                                                                                    |               |
|        | R4- Insufficient Balance/Limits                                                                                                    |               |
|        | R5 - Others.                                                                                                    |               |
|        | Select a Reject code and give a Reject Description.                                                                                                    |               |
|        | This reject reason will be available in the remarks window throughout the process.                                                                                                    |               |
| Hold   | The details provided will be registered and status will be on hold.  This option is used, if there are any pending information yet to be received from applicant and appropriate remarks must be provided.                                                                      |               |
| Refer  | User will be able to refer the task back to the Data Enrichment user. User must select a Refer Reason from the values displayed by the system. Refer Codes:  • R1- Documents missing • R2- Signature Missing • R3- Input Error • R4- Insufficient Balance- Limits • R5 - Others |               |
| Cancel | Cancel the approval.                                                                                                    |               |

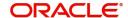

| Field   | Description                                                                                                    | Sample Values |
|---------|----------------------------------------------------------------------------------------------------|---------------|
| Approve | On approve, application must validate for all mandatory field values, and task must move to the next logical stage. If there are more approvers, task will move to the next approver for approval. If there are no more approvers, the transaction is handed off to the back end system for posting. |               |

# **Reject Approval**

As a Reject approver, user can review a transaction rejected and waiting for reject confirmation.

Log in into OBTFPM application to view the reject approval tasks for Export LC Drawing in queue. On opening the task, you will see summary tiles. The tiles will display a list of important fields with values.

The tile containing the screen from where the reject was triggered will be highlighted in red.

User can drill down from reject summary tiles into respective data segments to verify the details of all fields under the data segment.

## **Application Details**

The application details data segment have values for requests received from both non-online and online channels.

# **Summary**

The data captured during handling of the transaction until the stage when reject is given will be available in the summary tile. Other fields will be blank when verified from summary tile.

The data segment in which the task was rejected will have the tiles highlighted in a different colour (red).

- Main Details User can view details about application details and LC details.
- Party Details User can view party details like applicant, advising bank etc.
- Discrepancy Details User can view the discrepancy details of the drawing.
- Maturity Details User can view the maturity details.
- Limits and Collaterals User can view limits and collateral details.
- Charges User can view charge details.
- Revolving Details User can view revolving details on revolving LC.
- Payment Details User can view the payment details.
- Settlement Details User can view the settlement details.
- FX Linkage User can view the details of FX Linkage.
- Compliance User can view compliance details. The status must be verified for KYC and to be initiated for AML and Sanction Checks.

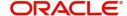

# **Action Buttons**

| Field          | Description                                                                                                    | Sample Values |
|----------------|----------------------------------------------------------------------------------------------------|---------------|
| Reject Approve | On click of Reject Approve, the transaction is rejected.                                                                                      |               |
| Reject Decline | On click of Reject Decline, the task moves back to the stage where it was rejected. User can update the reason for reject decline in remarks. |               |
| Hold           | User can put the transaction on 'Hold'. Task will remain in Pending state.                                                                    |               |
| Cancel         | Cancel the Reject Approval.                                                                                                    |               |

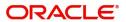

# Index

| A                                      | 0                     |
|----------------------------------------|-----------------------|
| Additional Details                     | Overview 1            |
| Action Buttons33                       |                       |
| Charge Details31,                      | R                     |
| 41                                     | Registration2         |
| Limits & Collateral28,                 | Application Details4  |
| Payment Details42                      | Drawing Details6      |
| Tracer Details43                       | Miscellaneous9        |
| Tracer Detaile                         | Reject Approval61     |
| В                                      | Action Buttons62      |
| Benefits1                              | Application Details62 |
| Deficitio                              | Summary62             |
| D                                      | S                     |
| Data Enrichment37                      | Scrutiny10            |
| Additional Conditions40                | Additional Details27  |
| Additional Details41                   | Additional Fields26   |
| Additional Fields40                    | Document Details15    |
| Advices40                              | Main Details12        |
| Discrepancy Details40                  | Shipment Details17    |
| Document Details39  Main Details39     | Summary36             |
| Maturity Details40                     | Shipment Details      |
| Shipment Details40                     | Action Buttons20      |
| Document Details                       | Goods Details18       |
| Document Details15                     | Shipment Details19    |
| Document Details13                     | т                     |
| E                                      | •                     |
| Exceptions                             | Tracer Details        |
| Exception - Amount Block52             | Acceptance Tracer     |
| Exception - Know Your Customer (KYC)54 | Discrepancy Tracer    |
| Exception - Limit Check/Credit56       | Payment Tracer44      |
| Export LC Drawing2                     |                       |
| Data Enrichment37                      |                       |
| Exceptions52                           |                       |
| Multi Level Approval58                 |                       |
| Registration2                          |                       |
| Reject Approval61                      |                       |
| Scrutiny10                             |                       |
| Κ                                      |                       |
| Key Features1                          |                       |
| M                                      |                       |
| Main Details                           |                       |
| Action Buttons14                       |                       |
| Application Details                    |                       |
| Drawing Details13                      |                       |
| Multi Level Approval                   |                       |
| Authorization Re-Key58                 |                       |

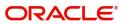

# Reference and Feedback

# References

For more information on any related features, you can refer to the following documents:

- Getting Started User Guide
- Common Core User Guide

# **Documentation Accessibility**

For information about Oracle's commitment to accessibility, visit the Oracle Accessibility Program website at http://www.oracle.com/pls/topic/lookup?ctx=acc&id=docacc.

# **Feedback and Support**

Oracle welcomes customers' comments and suggestions on the quality and usefulness of the document. Your feedback is important to us. If you have a query that is not covered in this user guide or if you still need assistance, please contact documentation team.

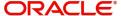